## Respiro Analyst™

### Benutzerhandbuch

© Bittium 2023 Respiro Analyst

**www.bittium.com** Benutzerhandbuch

#### **Veröffentlichung durch**

Bittium Biosignals Ltd. Pioneerinkatu 6 70800 Kuopio Finnland Telefon: +358 40 344 2000 www.bittium.com

#### **Rechtsvermerk**

Copyright 2023 Bittium Biosignals Ltd. Alle Rechte vorbehalten. Die in diesem Dokument enthaltenen Informationen können ohne Vorankündigung geändert werden. Bittium Biosignals Ltd behält sich die Eigentums- und alle anderen Rechte an dem in diesem Dokument enthaltenen Material vor. Der Nachdruck des Inhalts dieses Dokuments ist ohne vorherige schriftliche Genehmigung durch Bittium Biosignals Ltd untersagt.

#### **Hinweis**

Bittium Biosignals Ltd behält sich das Recht vor, seine Produkte und die Informationen aus diesem Dokument aufgrund kontinuierlicher Verbesserung und Entwicklung unangekündigt zu verändern. Bittium Biosignals Ltd übernimmt keinerlei Haftung für dieses Material. Das beinhaltet, ohne darauf beschränkt zu sein, die vorausgesetzte Gewährleistung für die Marktgängigkeit oder Eignung für einen bestimmten Zweck. Bittium Biosignals Ltd haftet nicht für Fehler in dieser Anleitung oder Schäden in Verbindung mit Bereitstellung, Leistung oder Einsatz dieses Materials.

#### **Zusammenfassung der Änderungen**

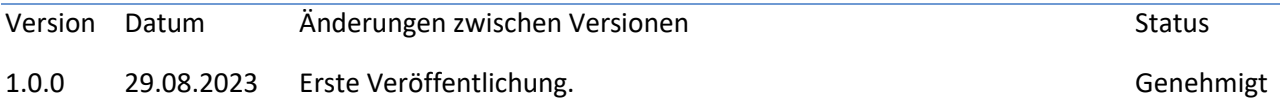

### Inhaltsverzeichnis

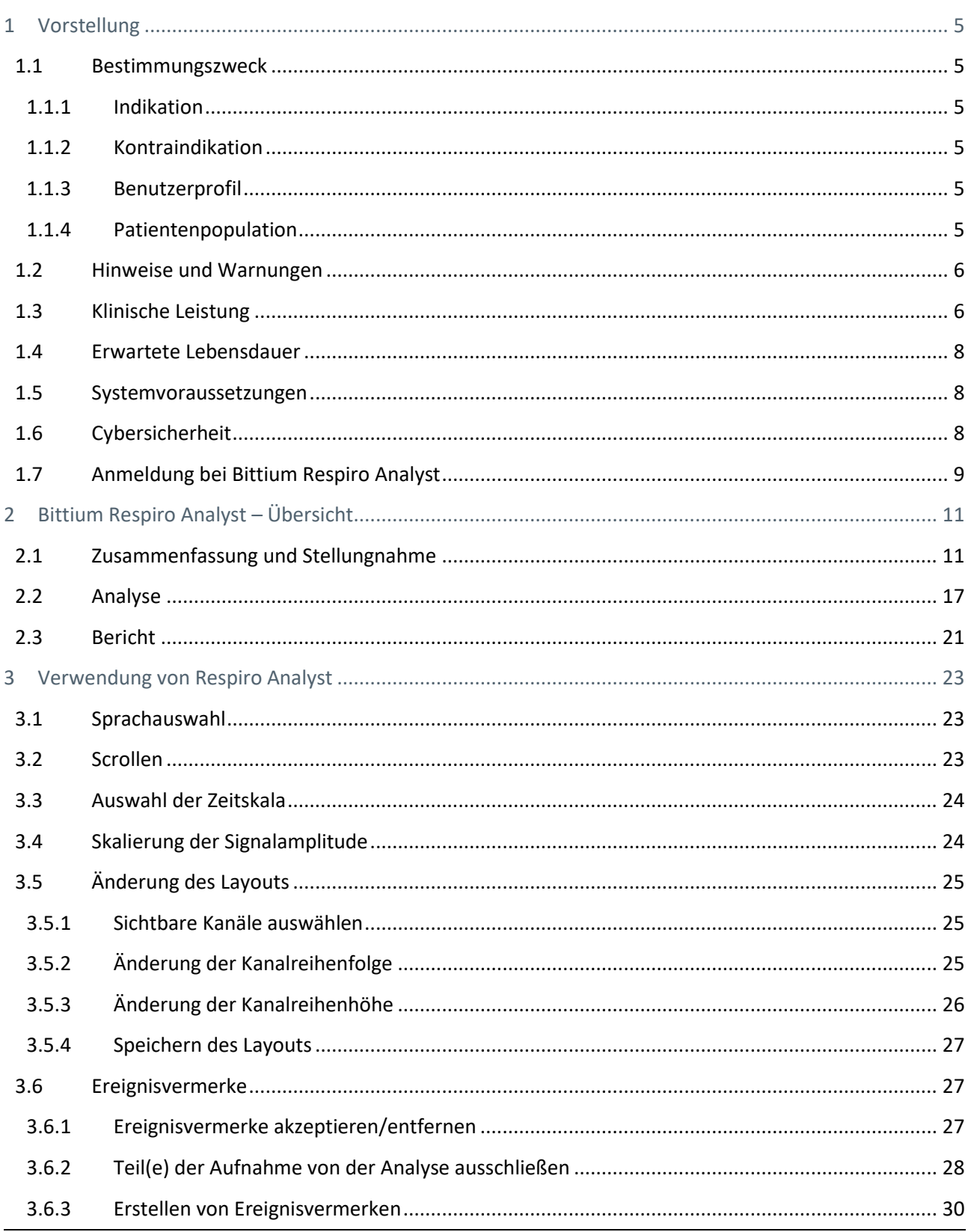

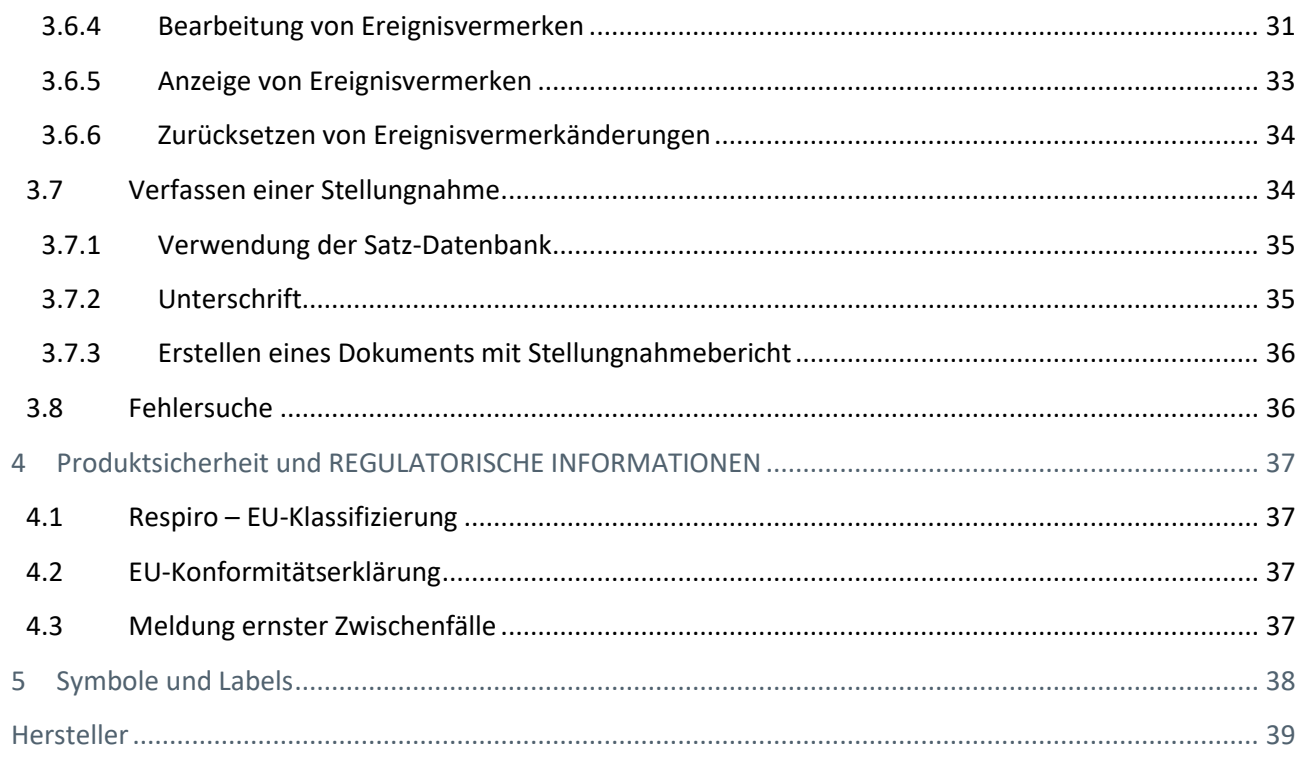

### <span id="page-4-0"></span>1 VORSTELLUNG

Bittium Respiro Analyst™ ist eine Webanwendung, mit der Schlafspezialisten Polygraphieanalysen für Bittium-Respiro™-Aufnahmen erstellen können. Respiro Analyst liefert genaue medizinische Daten über Patienten (Polygraphiesignale und vorläufige Analyse).

Mit Respiro Analyst können Schlafmediziner, die an entfernten Standorten arbeiten, Aufnahmen von Gesundheitszentren und Kliniken analysieren. Für Schlafspezialisten bietet das System eine vollständige Arbeitsumgebung für die Visualisierung und Analyse von Signalen. Der Schlafspezialist kann anhand der Analyse mit dem integrierten Stellungnahme-Tool eine Stellungnahme verfassen.

### <span id="page-4-1"></span>1.1 Bestimmungszweck

Respiro Analyst ist als Analysesoftware für die nächtliche Atmungspolygraphie vorgesehen, die immer auf ärztliche Verordnung hin erfolgt. Der Gebrauch dieser Software für andere Zwecke ist untersagt. Respiro Analyst wird gewöhnlich in einem Krankenhaus oder einer Klinik eingesetzt. Die Software analysiert die mit Respiro™ aufgenommenen Biosignale des Patienten. Die Software überwacht weder aktiv den Zustand des Patienten noch behandelt sie ihn. Sie darf nicht als lebenserhaltende Anwendung eingesetzt werden. Die Episoden mit Vermerken sollten als vorläufig betrachtet werden und als solche nicht zur Diagnose herangezogen werden. Der Benutzer muss sich von der Klarheit und Qualität der analysierten Signale überzeugen und die Korrektheit der Episoden mit Vermerken sicherstellen, bevor er eine Analyse für eine Stellungnahme durchführt. Respiro Analyst ist nicht für die Anwendung bei Kindern bestimmt. Die Anwendung erfolgt durch Schlafspezialisten und medizinisches Fachpersonal (Krankenhaus).

### <span id="page-4-2"></span>1.1.1 Indikation

Verdacht auf eine schlafbezogene Atmungsstörung (obstruktive Schlafapnoe, zentrale Schlafapnoe, gemischte Schlafapnoe, Cheyne-Stokes-Atmung).

#### <span id="page-4-3"></span>1.1.2 Kontraindikation

- Das Produkt ist nicht für pädiatrische Patienten bestimmt. Altersgrenze: 18 Jahre.
- Fehlende Oximetrie, Luftstrom- oder Atembewegungsmessung.

#### <span id="page-4-4"></span>1.1.3 Benutzerprofil

Die Anwendung richtet sich an medizinische Fachkräfte mit Spezialisierung im Bereich der Schlafmedizin. Der Hersteller wird auf Wunsch eine Schulung für die Nutzung der Anwendung abhalten. Eine spezielle Schulung ist keine Voraussetzung für die Nutzung der Anwendung.

### <span id="page-4-5"></span>1.1.4 Patientenpopulation

Das Produkt ist nicht für pädiatrische Patienten bestimmt. Altersgrenze: 18 Jahre.

### <span id="page-5-0"></span>1.2 Hinweise und Warnungen

- Bittium Respiro Analyst stellt keine Diagnosen.
- Bittium Respiro Analyst überwacht weder aktiv den Zustand des Patienten noch behandelt sie ihn. Sie darf nicht als lebenserhaltende Anwendung eingesetzt werden.
- Bittium Respiro Analyst ist als Entscheidungshilfesystem für geschultes medizinisches Fachpersonal gedacht und sollte nicht als alleinige Grundlage für klinische Entscheidungen in Bezug auf Diagnose, Pflege oder Behandlung von Patienten dienen. Jedwede Anwendung von medizinischen Informationen aus dem Programm, die von der intendierten Zweckbestimmung der Originalausführung abweicht, wird nicht empfohlen und gilt als Missbrauch des Softwareprodukts.
- Die numerischen und grafischen Ergebnisse und jede gegebene Interpretation sind im Hinblick auf den klinischen Gesamtzustand des Patienten und die allgemeine Qualität der aufgenommenen Daten zu beurteilen.
- Betrachten Sie die Rohdaten.
- Erst nachdem eine geschulte Person die Start- und Stoppzeiten für den Schlaf und alle sonstigen relevanten Ausschlussbereiche festgelegt hat, sind die von Bittium Respiro Analyst gelieferten Indizes und Punktzahlen genau.
- Bittium Respiro Analyst leistet keine Voranalyse für Schnarchen oder EKG-Arrythmien. Eine geschulte Fachkraft muss diese Vermerke manuell eingeben, bevor ihre zusammenfassenden Statistiken brauchbar sind.
- Alle Vorvermerke müssen von einer geschulten Fachkraft überprüft werden, bevor die Zusammenfassungen und Indizes als Entscheidungshilfe verwendet werden.

### <span id="page-5-1"></span>1.3 Klinische Leistung

Die in Respiro Analyst verwendeten Prä-Analyse-Algorithmen wurden mit zwei Datensätzen validiert, der PhysioNet Challenge 2018 [\(Tabelle](#page-6-0) 1) und dem proprietären Datensatz von Bittium [\(Tabelle](#page-6-1) 2), der insgesamt 175 Aufnahmen enthält, die von zertifizierten Schlaftechnologen oder Schlafmedizinern mit Vermerken versehen wurden.

- Datensätze zur Validierung der Leistung:
	- o Physionet Challenge 2018 Polysomnographie-Datensatz mit 81 Aufnahmen mit ausreichendem Druck-Luftstrom-Signal, manuell bewertet von zertifizierten Schlaftechnologen.
		- Bereiche, in denen der Patient nicht schläft, wurden von den Algorithmen nicht analysiert.
	- o Der proprietäre Atmungspolygraphie-Datensatz von Bittium umfasst 94 Aufnahmen, die von Schlafspezialisten als Teil der klinischen Routineversorgung manuell aufgenommen wurden.
		- Bereiche, die vom Schlafspezialisten ausgeschlossen wurden, wurden von den Algorithmen nicht analysiert.
- Algorithmus für respiratorische Ereignisse
	- o Der Algorithmus für respiratorische Ereignisse erzeugt Vermerke zu den Ereignissen Hypopnoe, obstruktive Apnoe, zentrale Apnoe und gemischte Apnoe.

- o Die durchschnittliche Differenz und Standardabweichung zwischen dem Algorithmus und der Referenz beträgt
	- -0,15 ± 3,69 für den Apnoe-Hypopnoe-Index (AHI) im Atmungspolygraphie-Datensatz,
	- 4,52 ± 4,25 für den AHI im Polysomnographie-Datensatz,
	- -1,9 ± 3,18 für den zentralen Apnoe-Index (CAI) im Polysomnographie-Datensatz und
	- 6,41 ± 5,61 für den obstruktiven Apnoe-Index (OAI) im Polysomnographie-Datensatz.
- Algorithmus für Sauerstoffentsättigungsereignisse
	- o Der Algorithmus für Sauerstoffentsättigungsereignisse erzeugt Vermerke zu Sauerstoffentsättigungsereignissen, die einen Abfall der Sauerstoffsättigung um ≥ 3 % aufweisen.
	- o Durchschnittliche Differenz und Standardabweichung zwischen dem Algorithmus und der Referenz für den Sauerstoffentsättigungsindex (ODI3) betragen –0,14 ± 2,82 im Atmungspolygraphie-Datensatz

#### <span id="page-6-0"></span>*Tabelle 1. Sensitivität, Spezifität, positive Prädiktivität und negative Prädiktivität beim Nachweis von Schlafapnoe und verschiedenen Schweregraden der Schlafapnoe auf der Grundlage des AHI im PhysioNet-Polysomnographie-Datensatz.*

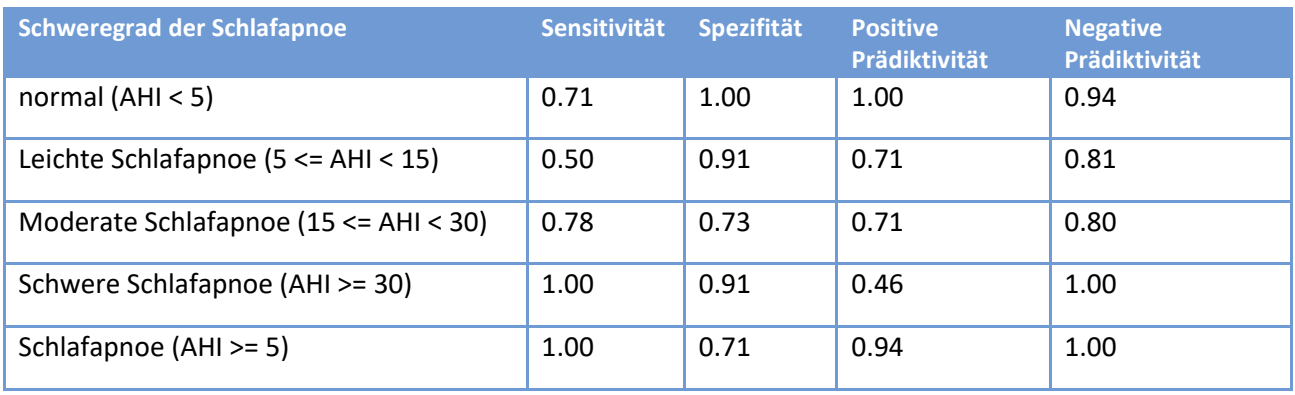

<span id="page-6-1"></span>*Tabelle 2. Sensitivität, Spezifität, positive Prädiktivität und negative Prädiktivität beim Nachweis von Schlafapnoe und verschiedenen Schweregraden der Schlafapnoe auf der Grundlage des AHI im proprietären Atmungspolygraphie-Datensatz von Bittium.*

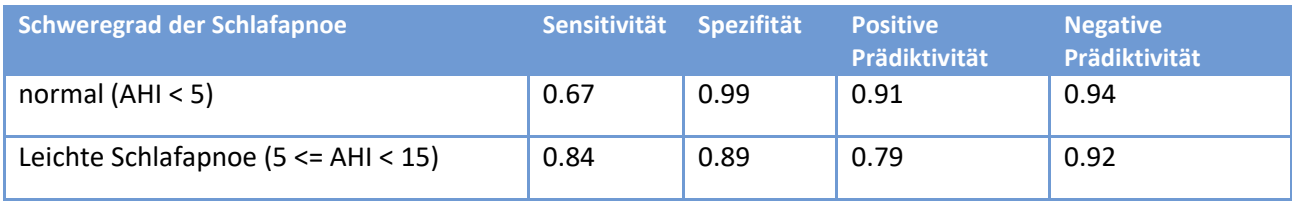

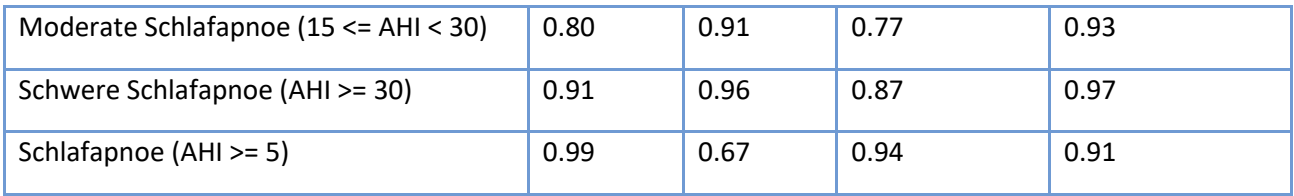

### <span id="page-7-0"></span>1.4 Erwartete Lebensdauer

Die erwartete Lebensdauer von Respiro Analyst beträgt bei korrekter Wartung etwa [2] Jahre. Die erwartete Lebensdauer von Respiro Analyst unterliegt Änderungen gemäß dem Zeitplan für die Veröffentlichung der wichtigsten Versionen.

### <span id="page-7-1"></span>1.5 Systemvoraussetzungen

Empfohlene Systemvoraussetzungen für Respiro Analyst:

- $\bullet$  Intel(R) Core (TM) i5-8265U CPU @ 1,60 GHz
- 8 GB RAM oder mehr
- Empfohlene Mindestauflösung: Full HD (1920 x 1080)
- Betriebssystem: Windows 10
- Browser: Mozilla Firefox, Google Chrome oder Microsoft Edge
- Netzwerk: Mindestbandbreite für zuverlässige Verbindung

Beachten Sie, dass Respiro Analyst nur mit Aufnahmen arbeitet, die mit Bittium Respiro erstellt wurden.

Beachten Sie, dass Respiro Analyst als Dienst (als Teil der Bittium MedicalSuite™) verfügbar ist und keine zusätzliche Software auf Ihrem Computer installiert werden muss. Bitte fragen Sie Ihren Dienstanbieter nach der korrekten URL, unter der Sie auf Respiro Analyst zugreifen können.

### <span id="page-7-2"></span>1.6 Cybersicherheit

Installieren Sie alle vom Hersteller Ihres Betriebssystems empfohlenen Sicherheits-Patches und aktualisieren Sie regelmäßig Ihren Browser. Teilen Sie keine Kontodaten und verwahren Sie Ihr Passwort sicher. Verwenden Sie den für die klinische Arbeit verwendeten Computer nicht für andere Aktivitäten wie soziale Medien oder Spiele.

### <span id="page-8-0"></span>1.7 Anmeldung bei Bittium Respiro Analyst

Vor der Nutzung von Bittium Respiro Analyst müssen Sie sich bei Bittium MedicalSuite Center mit den Anmeldedaten anmelden, die Sie von Ihrem Systemadministrator erhalten haben. Mehr Informationen über Bittium MedicalSuite Center finden Sie im klinischen Leitfaden für MedicalSuite HSAT Services.

1. Melden Sie sich bei Bittium MedicalSuite Center an.

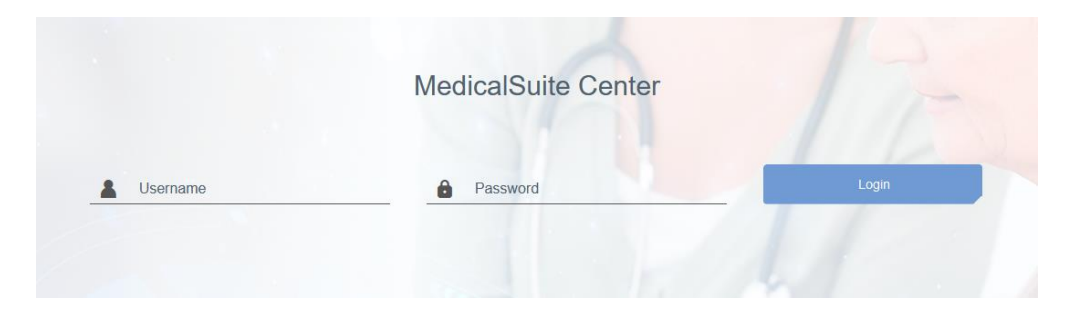

2. Klicken Sie in der MedicalSuite Center Dashboard-Ansicht auf die Schaltfläche "Analysieren", um die entsprechende Aufnahme in Respiro Analyst zu öffnen.

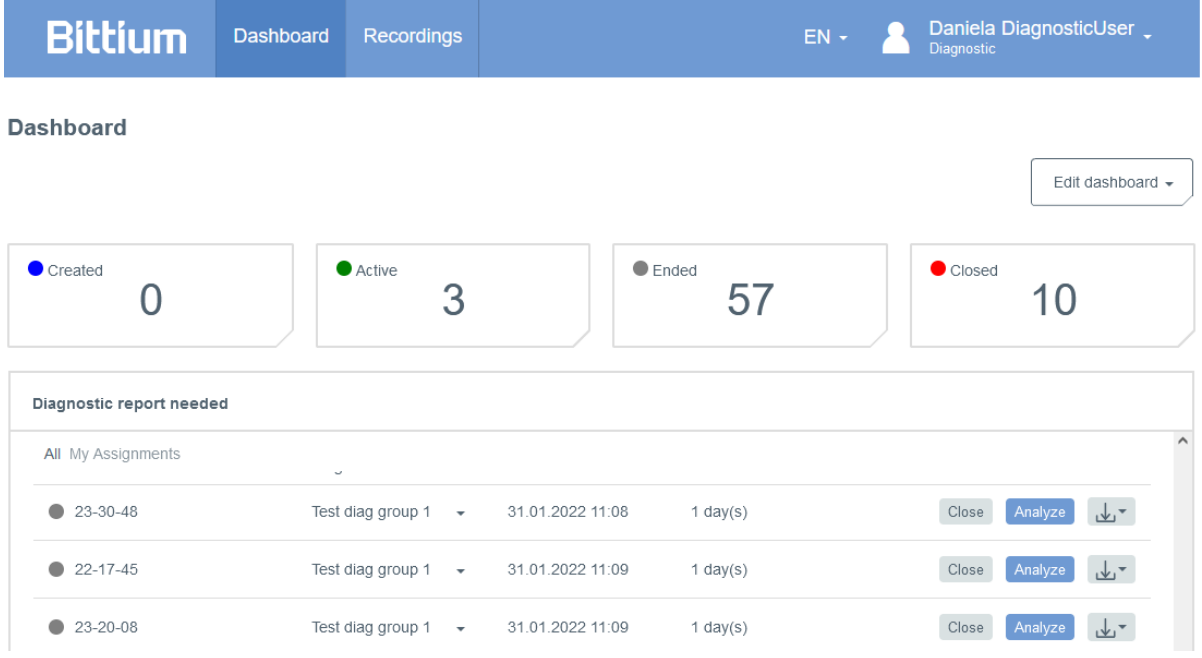

Sie können eine Aufnahme auch in Respiro Analyst öffnen, indem Sie sie in der MedicalSuite Center Dashboard-Ansicht auswählen und auf das Histogramm-Symbol auf der Registerkarte "Aufnahmedaten" klicken, wie in der Abbildung unten dargestellt.

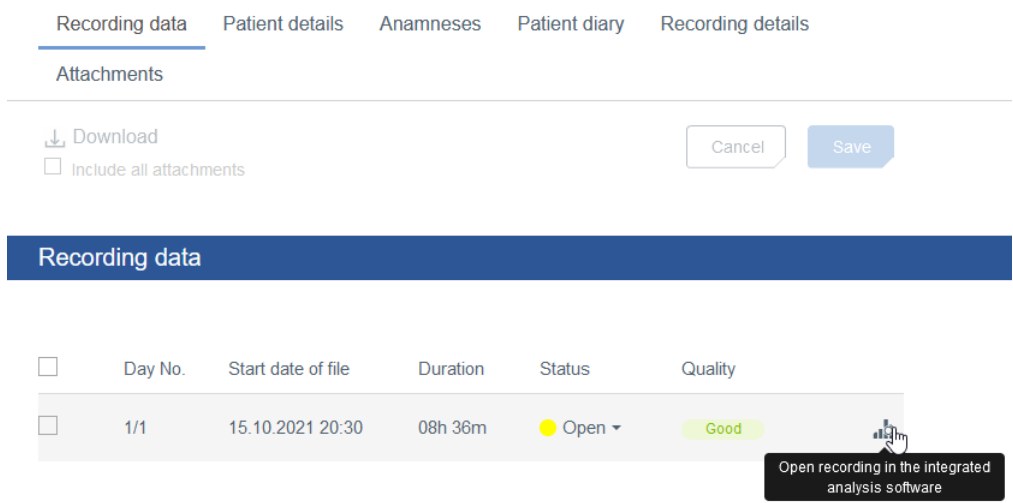

Beachten Sie, dass die Elemente, die in der MedicalSuite Center Dashboard-Ansicht erscheinen, mit der Funktion "Dashboard bearbeiten" ein- oder ausgeblendet werden können:

- 1. Klicken Sie auf "Dashboard bearbeiten".
- 2. Blenden Sie nicht benötigte Elemente aus, indem Sie in der Dropdown-Liste auf die betreffenden Elemente klicken.
- 3. Ändern Sie die Reihenfolge der Elemente durch Ziehen und Ablegen in der Dropdown-Liste.

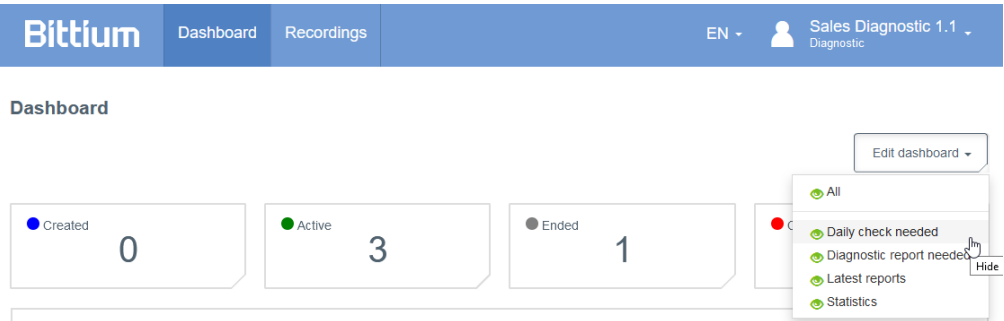

### <span id="page-10-0"></span>2 BITTIUM RESPIRO ANALYST – ÜBERSICHT

Bittium Respiro Analyst bietet drei Ansichten auf eigenen Registerkarten: Zusammenfassung und Stellungnahme, Analyse, Bericht.

### <span id="page-10-1"></span>2.1 Zusammenfassung und Stellungnahme

Die Ansicht "Zusammenfassung und Stellungnahme" bietet einen Überblick über die Patientendaten, die Details der Aufnahme und die Analyseergebnisse sowie einen Abschnitt zum Verfassen von Stellungnahmen. In dieser Ansicht kann der Benutzer den Gesamtstatus des Patienten einsehen und eine Stellungnahme abgeben. Die Analyseergebnisse sind bei der Analyse der Aufnahme sichtbar und werden automatisch aktualisiert, wenn Vermerke zu Ereignissen erstellt oder bearbeitet werden.

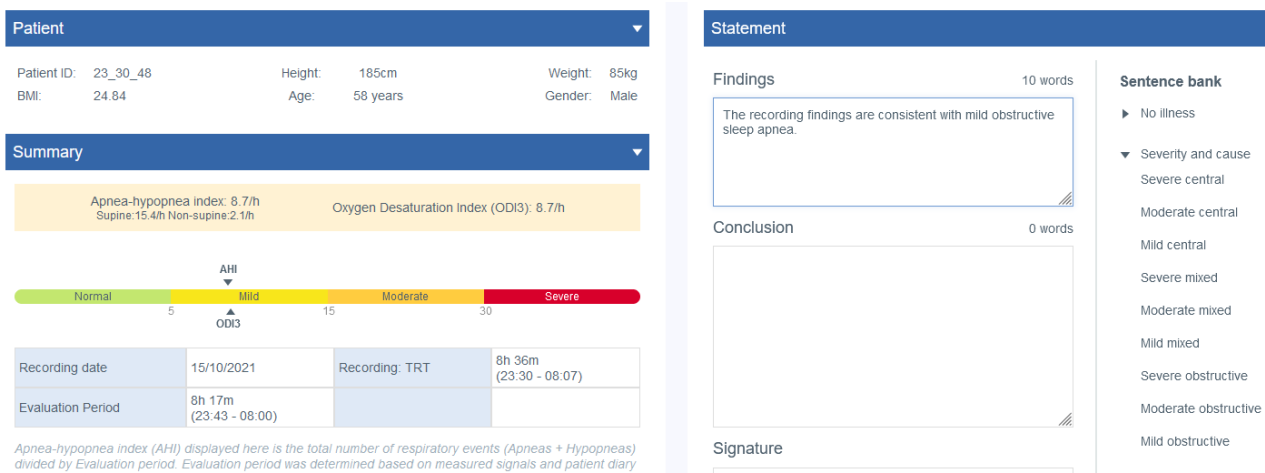

#### *Abbildung 1 Respiro Analyst – Ansicht "Zusammenfassung und Erklärung"*

#### **Patientendetails**

Die Patientendetails wurden zuvor in MedicalSuite Center gespeichert und enthalten grundlegende Patientendaten wie:

- Patienten-ID
- Größe
- Gewicht
- BMI (Body-Mass-Index)
- Alter
- Geschlecht

#### **Zusammenfassung**

Die Zusammenfassung enthält die wichtigsten Analyseergebnisse in kompakter Form:

#### *Tabelle 3 Zusammenfassung*

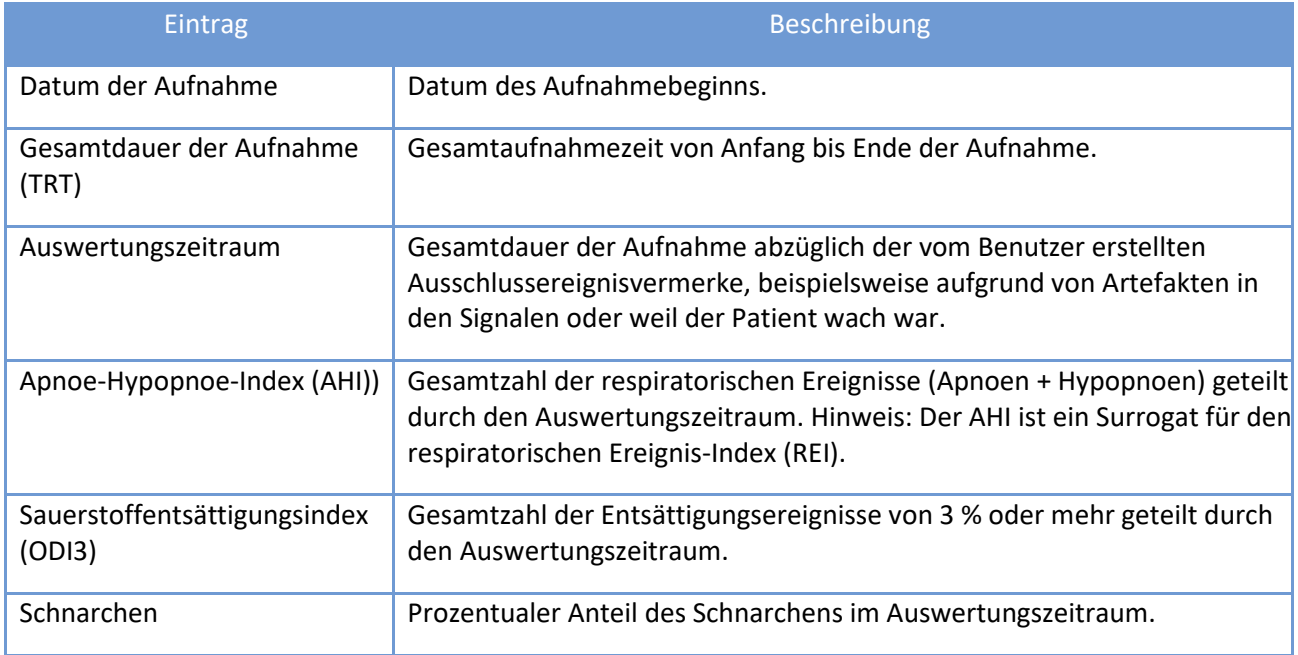

#### **Analyseergebnisse**

Die Analyseergebnisse werden automatisch auf Grundlage der Ereignisvermerke in der Analyseansicht berechnet. Die detaillierten Analyseergebnisse werden im Abschnitt "Zusammenfassung" angezeigt, der Einzelheiten zu den folgenden Bereichen enthält:

- Respiratorische Ereignisse
- $\bullet$  SpO<sub>2</sub>
- Schnarchen
- Lage
- Kardiale Ereignisse und Puls

Alle Analyseergebnisse werden für den Auswertungszeitraum berechnet, d. h. unter Ausschluss der Bereiche, die unter die Ausschlussereignisvermerke fallen.

Beachten Sie, dass die Analyseergebnisse hinsichtlich Schnarchen, kardialer Ereignisse und Cheyne-Stokes-Atmung nur verfügbar sind, wenn die entsprechenden Ereignisse manuell bewertet werden, da es für diese Ereignisse keine automatische Voranalyse gibt.

Die Analyseergebnisse werden für jede Körperlage angegeben, d. h. es werden die in der Körperposition aufgetretenen Ereignisse berechnet und – im Falle von Indizes – durch die in der Körperposition verbrachte Zeit geteilt. Nicht-Rückenlage umfasst linke, rechte und Bauchlage, während unbekannte Lage Kopfstand und unbekannte Körperlagen umfasst.

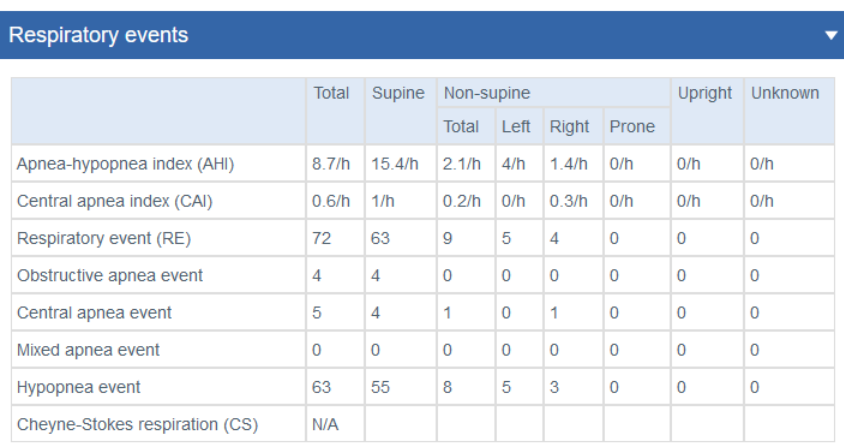

Criteria used for hypopnea scoring: Oxygen desaturation  $\geq 3$  %

The airflow sensor used: Pressure Flow

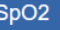

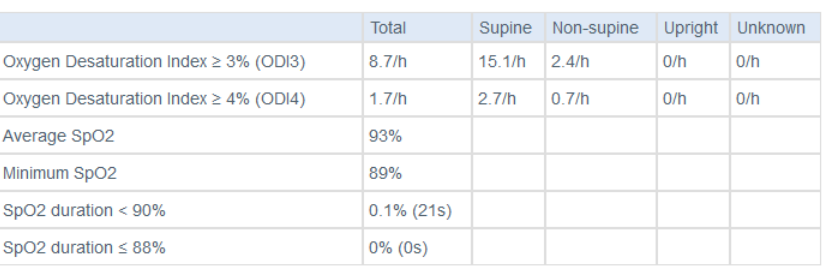

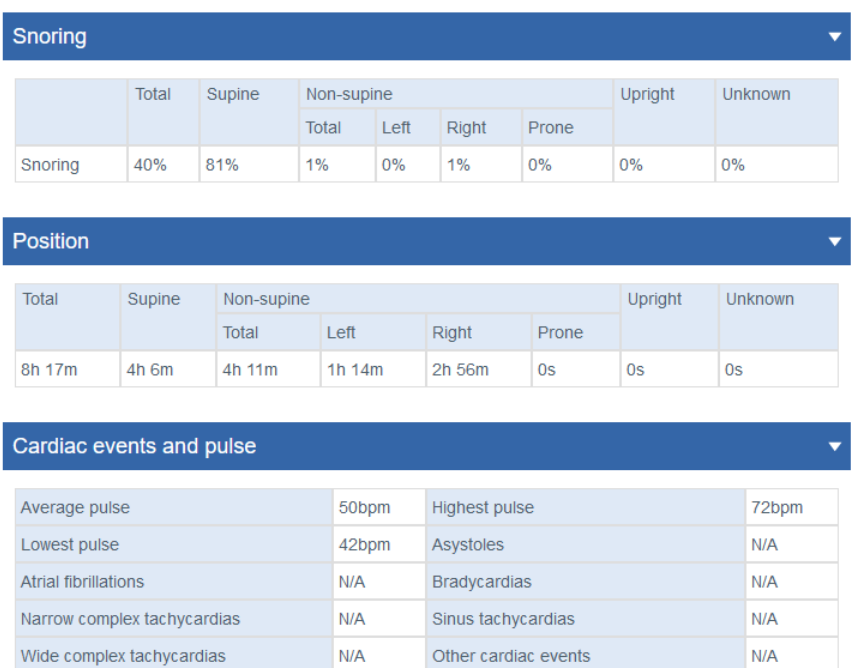

#### *Abbildung 2 Zusammenfassungsansicht – Details*

#### **Patiententagebuch**

Der Teil "Patiententagebuch" enthält Daten über die aufgenommene Nacht, die zuvor in MedicalSuite Center hinzugefügt wurden. Das Tagebuch enthält auch Ereignisse, die beispielsweise das Aufwachen während einer Aufnahme darstellen. Ein Patient kann Ereignisse während einer Aufnahme durch kurzes Drücken der Respiro-Einschalttaste markieren. Eine medizinische Fachkraft kann Details (beispielsweise "Toilettengang") für die vom Patienten markierten Ereignisse angeben und neue Ereignisse nach einer Aufnahme in MedicalSuite Center hinzufügen.

#### **Anamnese**

Der Teil "Anamnese" enthält detaillierte Daten zum Patienten, die zuvor in MedicalSuite Center gespeichert wurden.

#### **Details zur Aufnahme**

Der Teil "Details zur Aufnahme" enthält Daten zur Organisation, die die Aufnahme gemacht hat, und zum verwendeten Respiro-Aufnahmegerät.

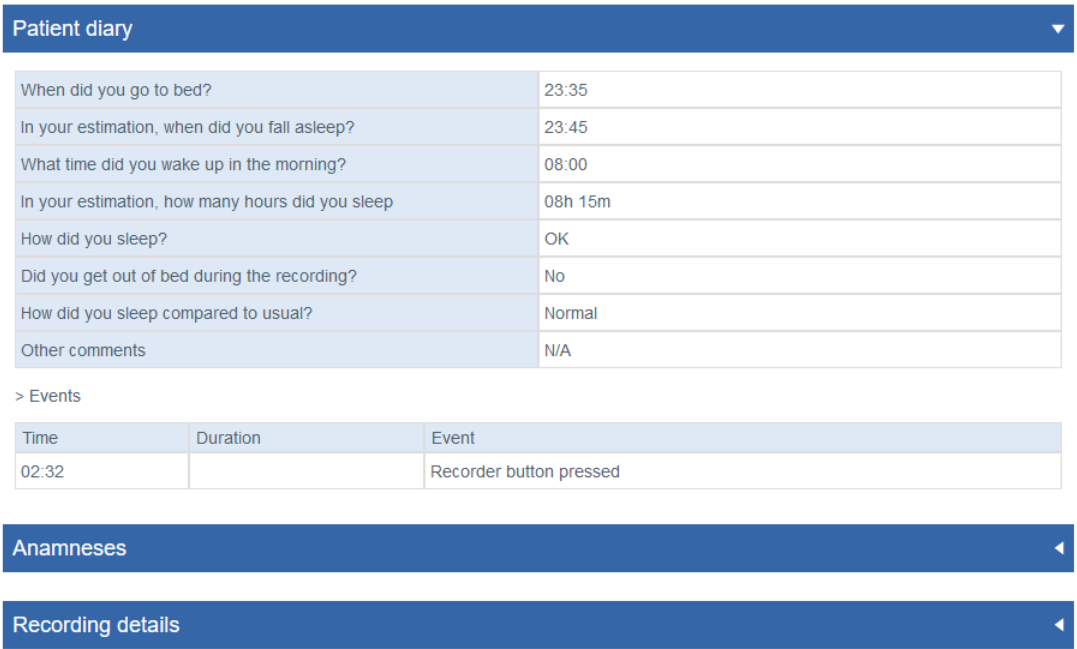

#### *Abbildung 3 Patienten-Tagebuch, Anamnese und Details zur Aufnahme*

#### **Stellungnahme**

Das Stellungnahme-Tool enthält Textfelder zum Verfassen von Befunden und Schlussfolgerung. Das Stellungnahme-Tool enthält eine Datenbank mit vordefinierten Sätzen, die beim Verfassen von Statements Hilfestellung bieten. Die Funktion ist verfügbar, wenn die Analysezusammenfassung der Aufnahme angezeigt wird. Eine Stellungnahme kann von einem Schlafspezialisten unterzeichnet werden.

#### **Statement**

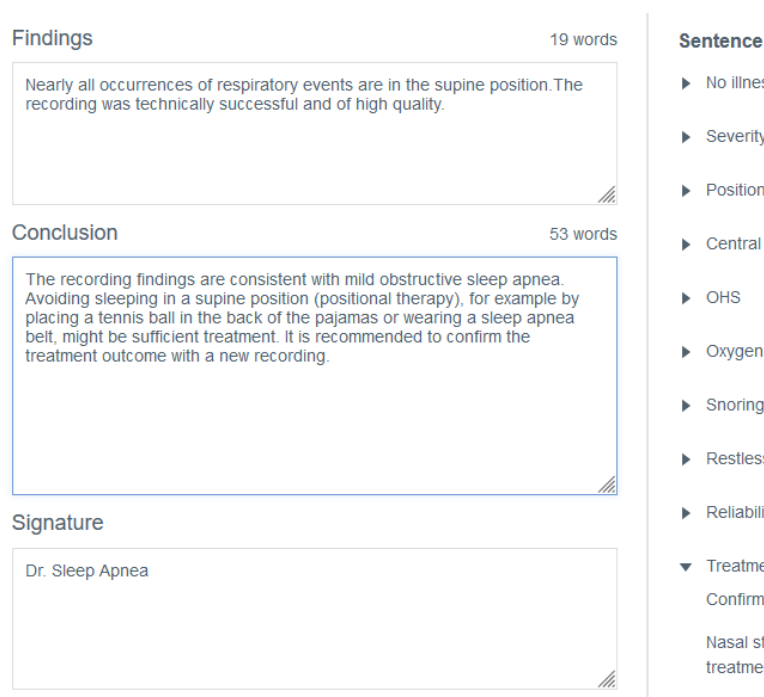

#### bank

- .<br>SS
- v and cause
- hality
- sleep apnea
- saturation
- 
- ss legs
- lity of the recording
- ent freatment outcome

stuffiness may interfere with the ent of sleep apnea

#### *Abbildung 4 Abschnitt "Stellungnahme", Teil 1*

Unterhalb des Unterschriftsfeldes gibt es Auswahlmöglichkeiten, die sich nur auf die Anzeige im Stellungnahmebericht auswirken. Die Auswahl der Kriterien für die Bewertung der Hypopnoe wirkt sich beispielsweise nicht auf die Analyse oder die Berechnung der Analyseergebnisse aus, sondern ändert den Abschnitt "Stellungnahme" so, dass im Abschnitt "Zusammenfassung" der Sauerstoffentsättigungsindex ≥ 4 % (ODI4) anstelle von ODI3 verwendet wird. Ebenso hat die Auswahl der verwendeten Luftstromsensoren keinen Einfluss auf die Analyse oder die Berechnung der Analyseergebnisse, sondern die verwendeten Luftstromsensoren werden lediglich im Stellungnahmebericht erwähnt.

Use the options below to inform the basis on which you made the analysis.

- The selections are shown in the report
- The selections do not change the analysis settings
- The selections do not affect the scored events or the calculation of the indexes

How did you determine the evaluation period?

Evaluation period was determined based on measured signals and  $\odot$ patient diary

Evaluation period is the total recording time

What was the criteria used for hypopnea scoring? ODI in the summary selection will be shown according to the selection.

- Oxygen desaturation  $\geq 3$  %
- Oxygen desaturation  $\geq 4$  %

What type of airflow sensors were used for the analysis?

- $\sqrt{\phantom{a}}$  Pressure Flow
- $\Box$  RIP Flow
- RIP Sum

Please select one or more options for SpO2.

- $\sqrt{\phantom{a}}$  SpO2 duration < 90% during evaluation period
- $\sqrt{\phantom{a}}$  SpO2 duration  $\leq$  88% during evaluation period
- SpO2 duration < 85% during evaluation period

*Abbildung 5 Abschnitt "Stellungnahme", Teil 2*

#### <span id="page-16-0"></span>2.2 Analyse

Die Analyseansicht zeigt die Aufnahmedaten im Detail mit Inputs verschiedener Sensoren und Ereignisvermerke. Die Aufnahmezeit kann zwischen 5 Sekunden und 30 Minuten eingestellt werden., oder die gesamte Aufnahme kann auf einem einzigen Bildschirm angezeigt werden..

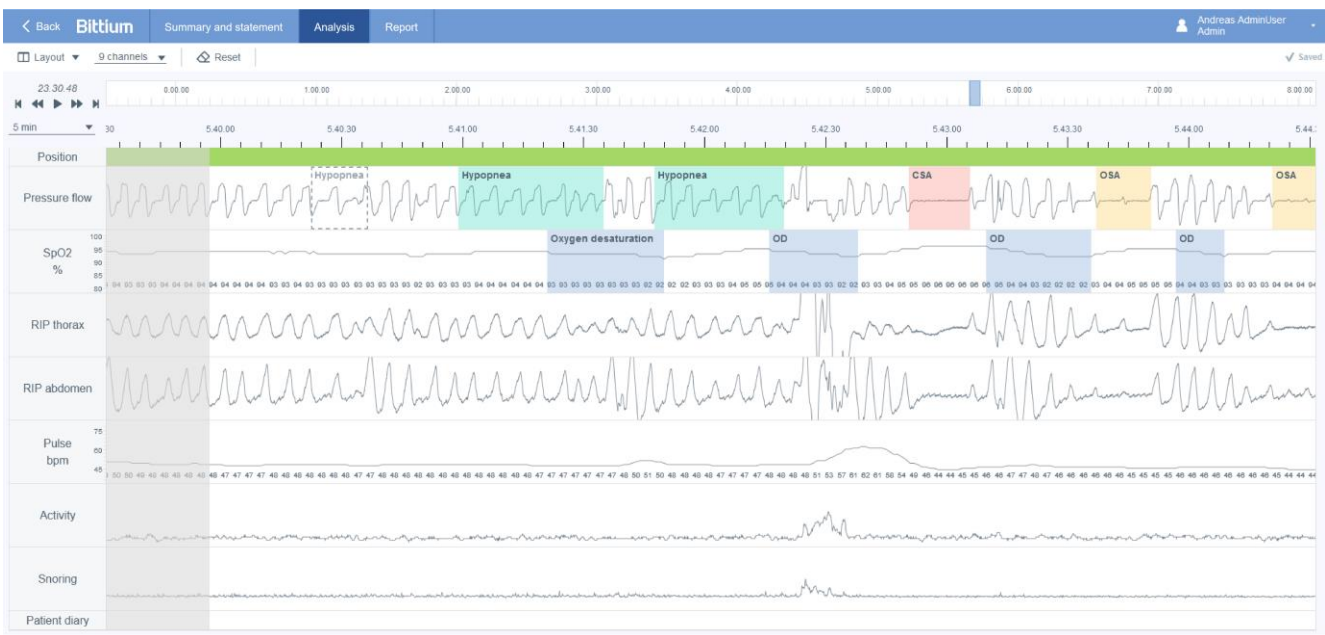

#### *Abbildung 6 Respiro Analyst – Ansicht "Analyse"*

#### **Signale**

Alle verfügbaren Signale sind in der nachstehenden Tabelle beschrieben. Beachten Sie, dass die in einer Aufnahme verfügbaren Signale von der Sensorkonfiguration in der Aufnahme abhängen.

Die genauen Werte für SpO2 und Pulssignale werden auf dem Signalkanal angezeigt.

#### *Tabelle 4 Beschreibung der Signale*

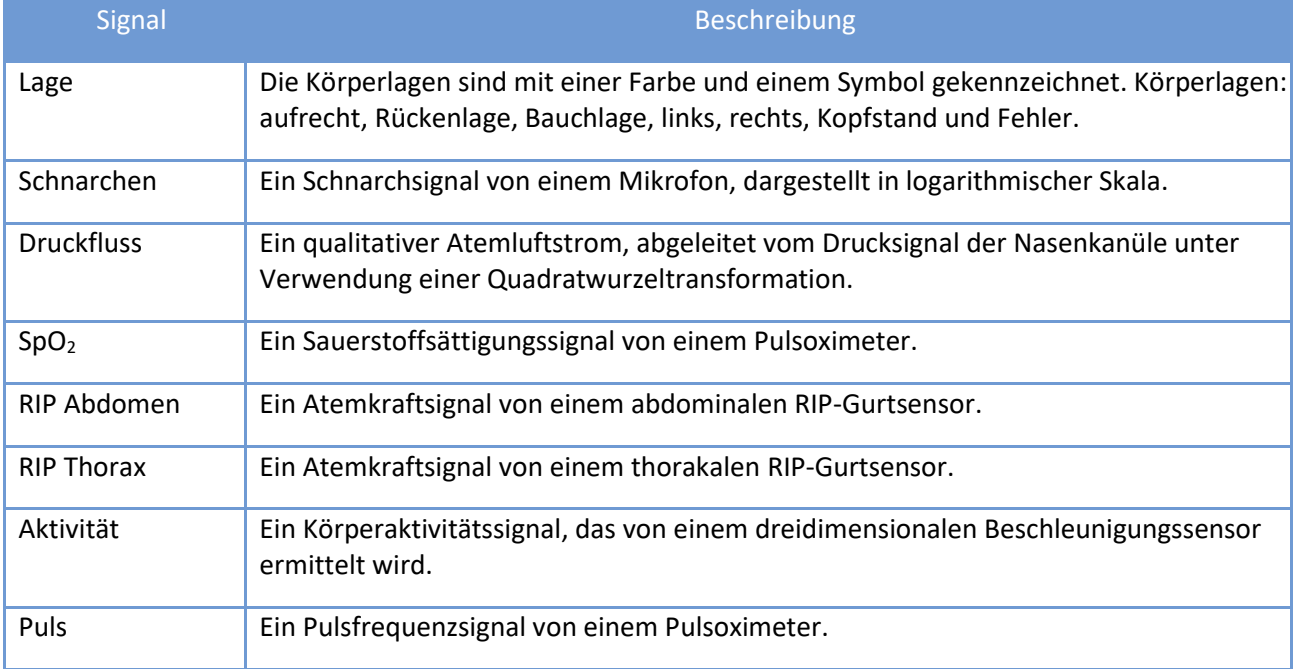

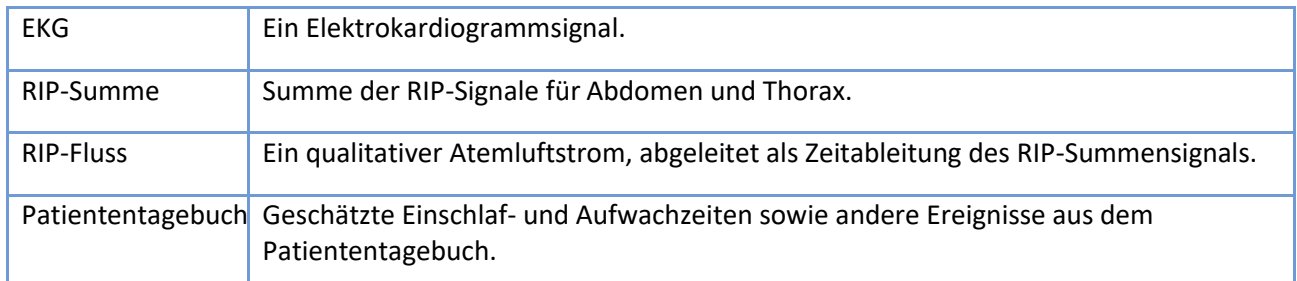

#### **Ereignisvermerke**

Ereignisvermerke sind Hinweise, die auf den Algorithmen der Voranalyse beruhen oder von Benutzern wie Schlafmedizinern und Patienten eingegeben werden.

Die Voranalyse-Algorithmen können folgende Ereignisvermerke erzeugen:

- Artefakt
- Zentrale Apnoe
- Hypopnoe
- Gemischte Apnoe
- Obstruktive Apnoe
- Sauerstoff-Entsättigung

Nach der Aufnahme werden die Daten automatisch voranalysiert und die Vermerke zu den Ereignissen gesetzt. Die meisten Ereignisvermerke können frei bearbeitet oder entfernt werden, neue Vermerke können nach Bedarf hinzugefügt werden. Informationen zum Umgang mit Ereignisvermerken finden Sie im Abschnitt "Ereignisvermerke" weiter unten.

Vermerke, die der Benutzer erstellen kann, sind in der nachstehenden Tabelle beschrieben:

#### *Tabelle 5 Vermerke*

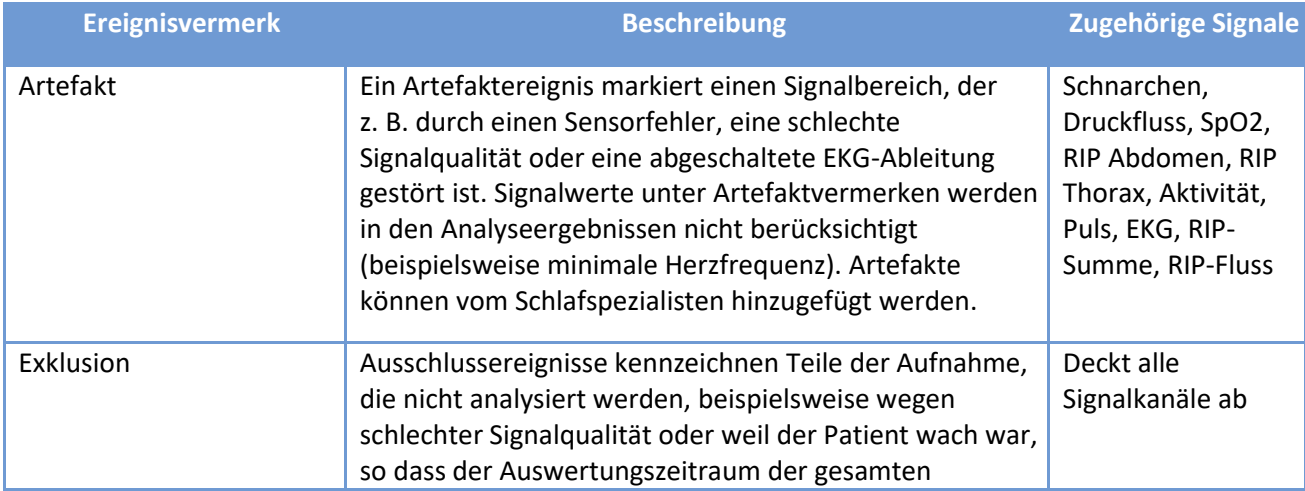

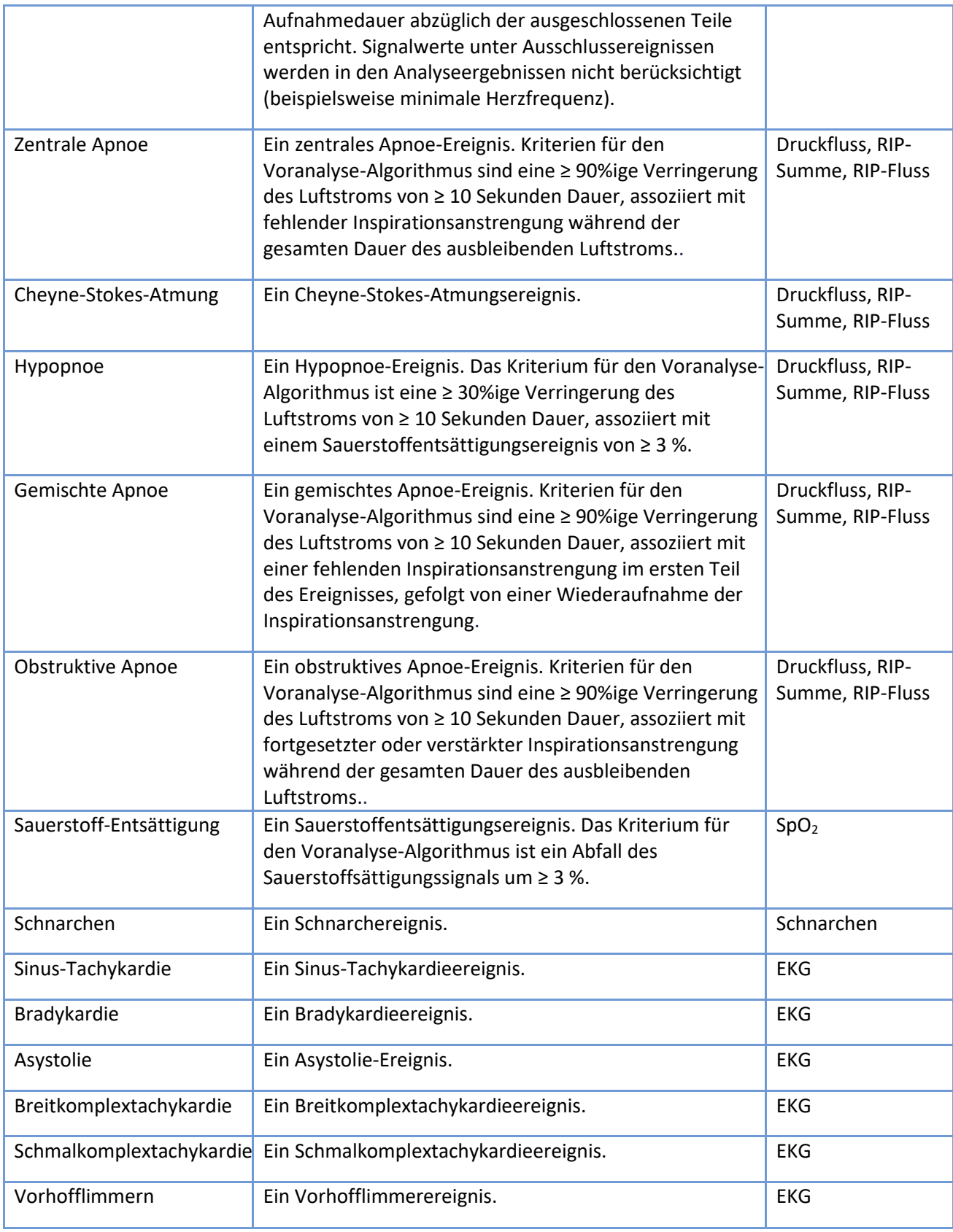

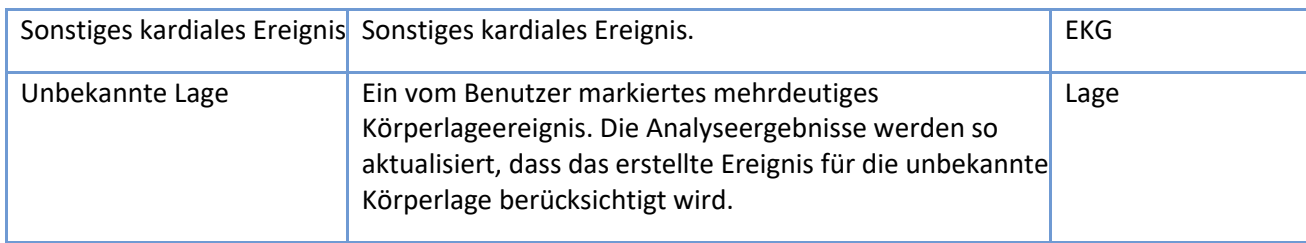

Ein spezieller Patiententagebuchkanal enthält Vermerke, die aus einem Tagebuch des Patienten stammen. Vermerke im Patiententagebuchkanal können vom Benutzer nicht erstellt oder aktualisiert werden. In der folgenden Tabelle sind die möglichen Vermerke aufgeführt, die im Kanal sichtbar sind.

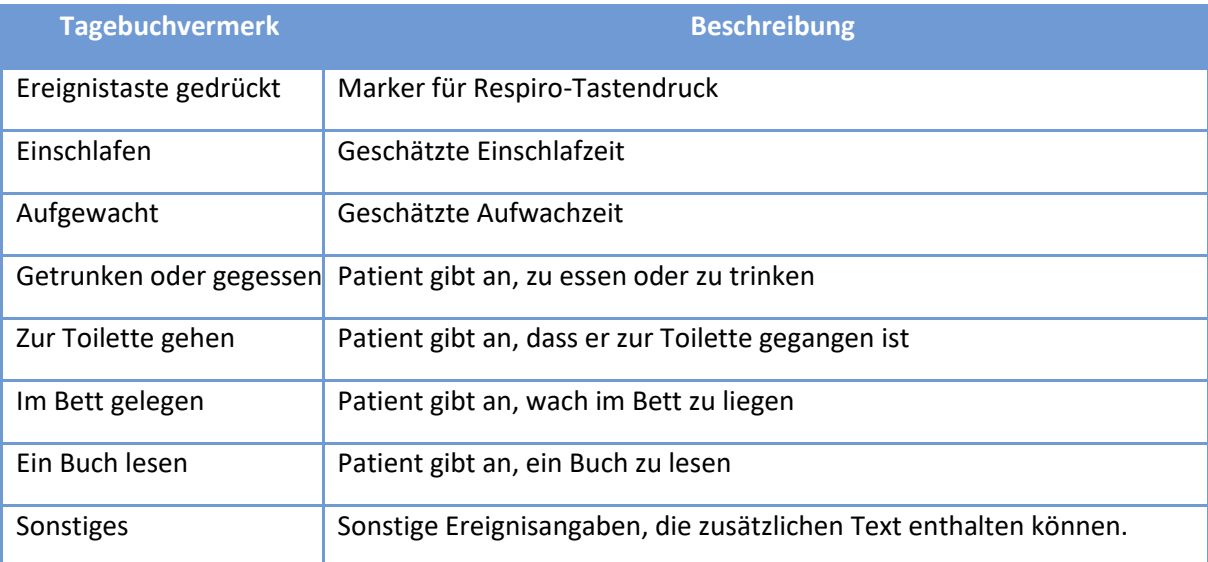

#### *Tabelle 6 Vermerke im Patiententagebuch*

### <span id="page-20-0"></span>2.3 Bericht

Sobald die Befunde und die Schlussfolgerung im Abschnitt "Stellungnahme" eingegeben wurden und die Analyse für einen Bericht bereit ist, kann durch Klicken auf die Schaltfläche "Vorschaubericht" eine Entwurfsversion des Berichts erstellt werden. Wenn der Bericht alles enthält, was er soll, kann er durch Klicken auf die Schaltfläche "Bericht akzeptieren" oben links in der Ansicht akzeptiert werden.

Analysis Report

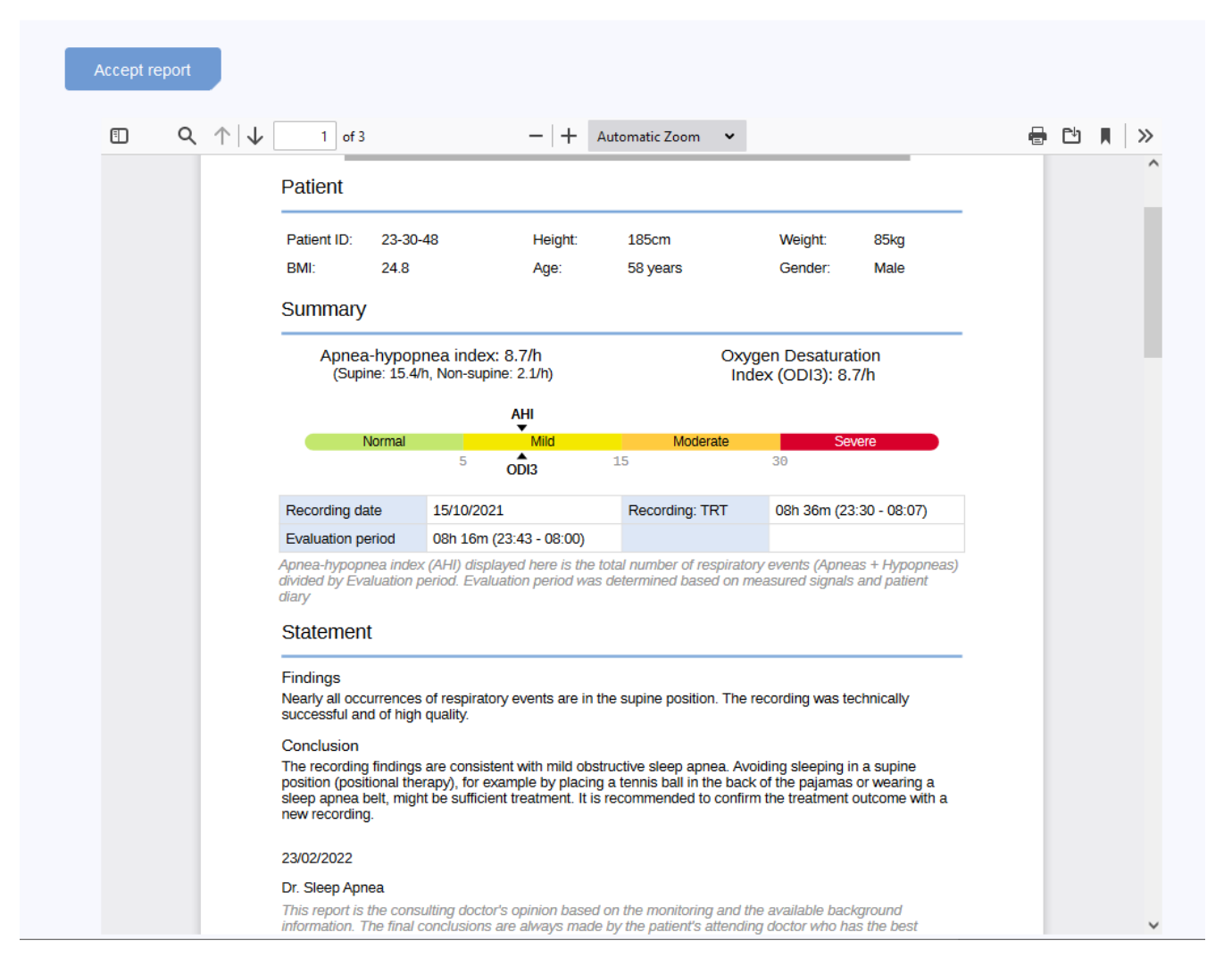

Abbildung 7 Ansicht "Berichtsentwurf"

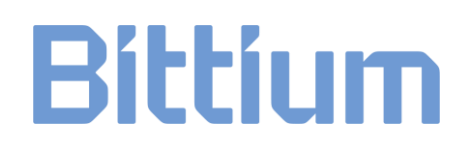

### <span id="page-22-0"></span>3 VERWENDUNG VON RESPIRO ANALYST

Die Benutzeroberfläche von Bittium Respiro Analyst bietet drei Ansichten auf eigenen Registerkarten: Zusammenfassung und Stellungnahme, Analyse, Bericht.

Alle Änderungen, die Sie in der Ansicht "Zusammenfassung und Stellungnahme" und "Analyse" vornehmen, werden sofort gespeichert. Der Speicherstatus wird in der oberen rechten Ecke angezeigt. Sie können das Browserfenster schließen, sobald die Anzeige ein Häkchen und "gespeichert" anzeigt. Sie können die Arbeit später von MedicalSuite Center aus wieder aufnehmen. Solange die Anzeige "Speichern ..." anzeigt, sind Ihre Änderungen möglicherweise noch nicht gespeichert.

### <span id="page-22-1"></span>3.1 Sprachauswahl

Wenn der Bericht in einer bestimmten Sprache angefordert wurde, wird dies im Abschnitt "Stellungnahme" angezeigt.

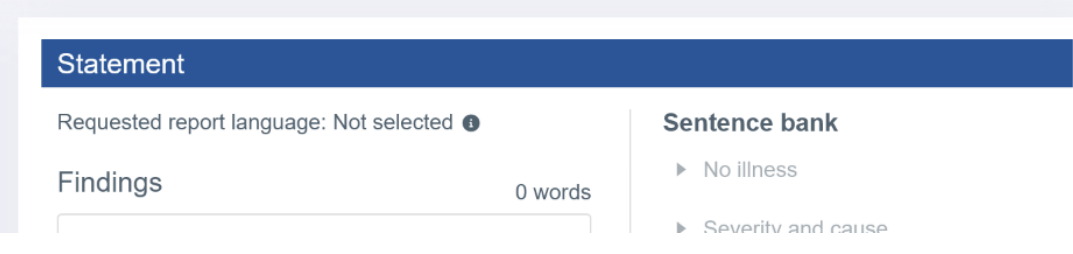

Die bevorzugte Sprache für Respiro Analyst kann im Abschnitt oben rechts, neben dem Benutzerprofil, ausgewählt werden:

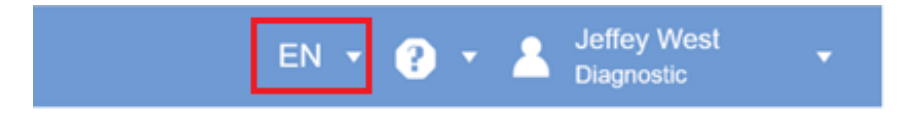

### <span id="page-22-2"></span>3.2 Scrollen

Sie können die Aufnahme mit den in der folgenden Tabelle beschriebenen Schaltflächen oder Tastenkombinationen durchscrollen.

#### *Tabelle 7 Tastaturkürzel*

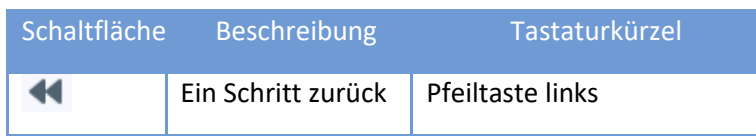

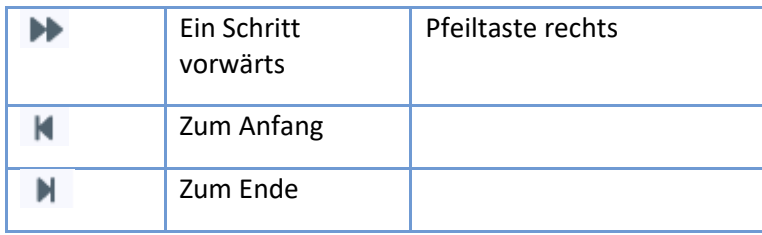

### <span id="page-23-0"></span>3.3 Auswahl der Zeitskala

Die über den Signalen angezeigte Zeitskala kann so eingestellt werden, dass die Aufnahme in Schritten zwischen 5 Sekunden und 30 Minuten angezeigt wird, oder dass die gesamte Aufnahme angezeigt wird. Die Gesamtaufnahmedauer erscheint ganz oben in der Analyseansicht.

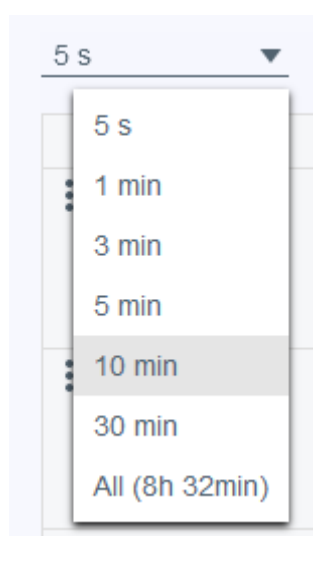

*Abbildung 8 Auswahl der Zeitskala*

### <span id="page-23-1"></span>3.4 Skalierung der Signalamplitude

Bei der automatischen Einstellung des Signals durch Anklicken des Symbols ~ mit zwei Pfeilen wird der Minimal- und Maximalwert der aktuellen Ansicht als Minimal- und Maximalwert der Signalskala festgelegt, wobei ein bestimmter Mindestabstand zwischen den Minimal- und Maximalwerten eingehalten wird.

Die Signalamplituden und -skalen können auch manuell mit den Auf- und Abwärtspfeilen angepasst werden, die erscheinen, sobald sich der Mauszeiger über dem Namen einer Signalreihe befindet. Dadurch wird das Signal entweder abgeflacht oder die Signaländerungen werden deutlicher.

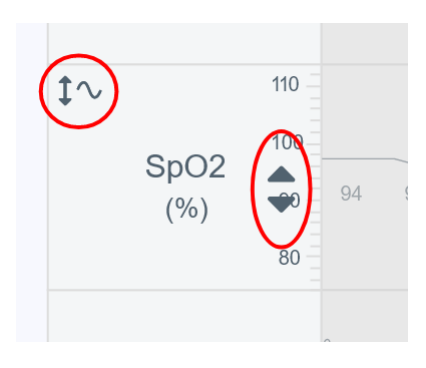

*Abbildung 9 Automatische und manuelle Signalskalierung*

### <span id="page-24-0"></span>3.5 Änderung des Layouts

#### <span id="page-24-1"></span>3.5.1 Sichtbare Kanäle auswählen

Aus der Liste der verfügbaren Signalkanäle können die sichtbaren ausgewählt werden.

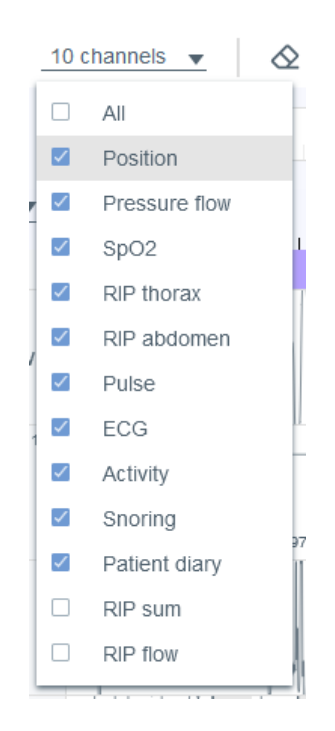

*Abbildung 10 Auswahl sichtbarer Kanäle*

### <span id="page-24-2"></span>3.5.2 Änderung der Kanalreihenfolge

Eine Kanalreihe kann durch Ziehen und Ablegen nach oben oder unten verschoben werden. Wählen Sie die zu verschiebende Kanalreihe aus und verschieben Sie sie mit gedrückter Maustaste.

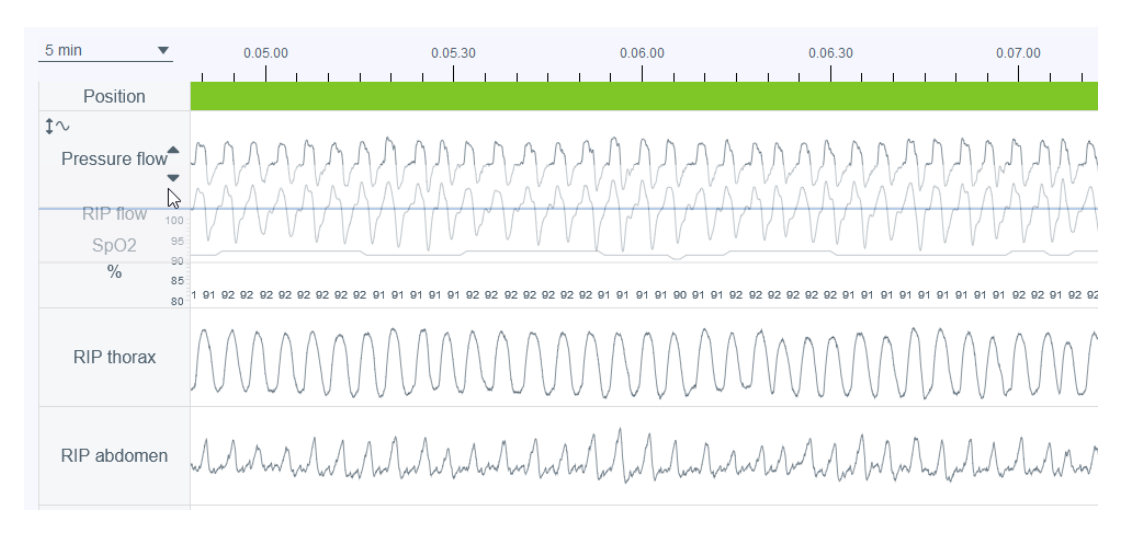

*Abbildung 11 Änderung der Kanalreihenfolge*

### <span id="page-25-0"></span>3.5.3 Änderung der Kanalreihenhöhe

Die Höhe der Kanalreihe kann eingestellt werden, indem Sie mit der Maus über den Rand der Kanalreihe fahren, bis sich der Mauszeiger in ein Symbol mit zwei nach oben und unten zeigenden Pfeilen ändert.

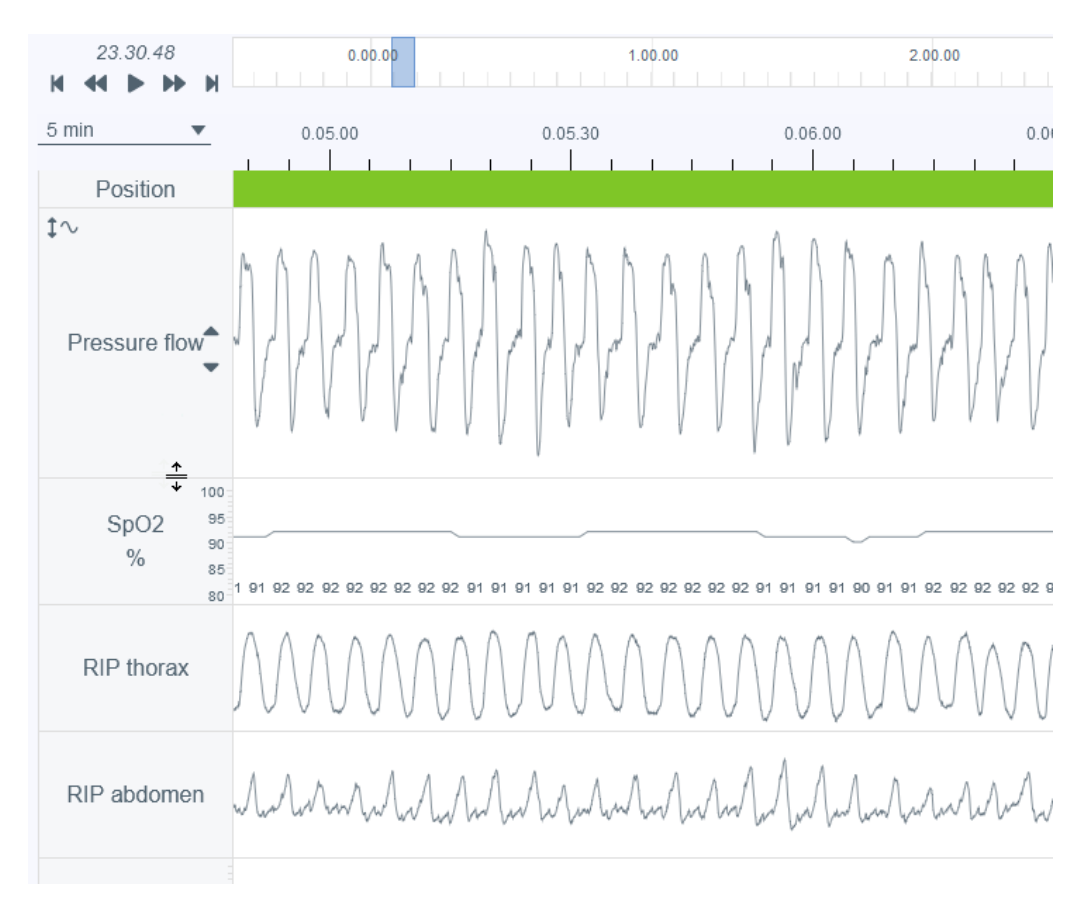

#### *Abbildung 12 Änderung der Kanalreihenhöhe*

### <span id="page-26-0"></span>3.5.4 Speichern des Layouts

Es gibt zwei Layout-Optionen: Standard- und Ihr Layout. Wenn Sie Änderungen am Layout vorgenommen haben, können Sie das aktuelle als Ihr Layout speichern, indem Sie auf "Ihr Layout aktualisieren" klicken. Beachten Sie, dass alle Änderungen, die nach der Auswahl von "Ihr Layout aktualisieren" vorgenommen werden, die zuvor vorgenommenen Layoutänderungen überschreiben.

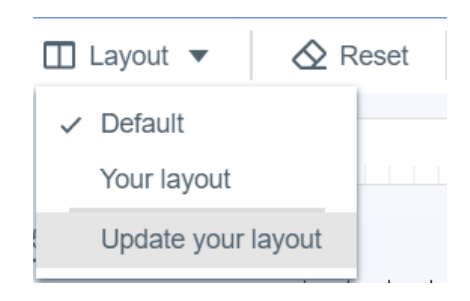

*Abbildung 13 Layout-Optionen und Speichern des Layouts*

Folgendes kann eingestellt werden: Kanalreihenfolge, Kanalhöhe, welche Kanäle sichtbar sind und die gewählte Zeitskala.

### <span id="page-26-1"></span>3.6 Ereignisvermerke

Ereignisvermerke sind eine zentrale Funktionalität in der Analyseansicht. Beachten Sie, dass die Aufnahme vor der manuellen Wertung automatisch voranalysiert und mit Ereignisvermerken versehen worden ist. Wenn zum Beispiel ein Ereignis als zentrale Apnoe vorklassifiziert wurde, kann es in eine gemischte Apnoe oder eine obstruktive Apnoe geändert werden.

#### <span id="page-26-2"></span>3.6.1 Ereignisvermerke akzeptieren/entfernen

Nicht akzeptierte Ereignisvermerke können durch einen einfachen Klick auf den nicht akzeptierten Ereignisvermerk akzeptiert werden. Beachten Sie, dass die Voranalyse auch nicht akzeptierte Ereignisvermerke als Ereignisvorschläge erzeugt, so dass diese bei Bedarf leicht akzeptiert werden können.

Ereignisvermerke können durch einfaches Auswählen des Ereignisvermerks und anschließendes Drücken der Taste "Löschen" auf der Tastatur oder durch Auswahl der Option "Entfernen" in der sich öffnenden Liste entfernt werden. Beachten Sie, dass nach dem Entfernen eines Ereignisvermerks dieser als nicht akzeptierter Ereignisvermerk erscheint. Die nicht akzeptierten Vermerke sind mit einem grau gestrichelten Rechteck umgeben. Die nicht akzeptierten Ereignisvermerke werden nicht für Indizes oder Parameter in den Analyseergebnissen gezählt, während alle akzeptierten Ereignisvermerke gezählt werden.

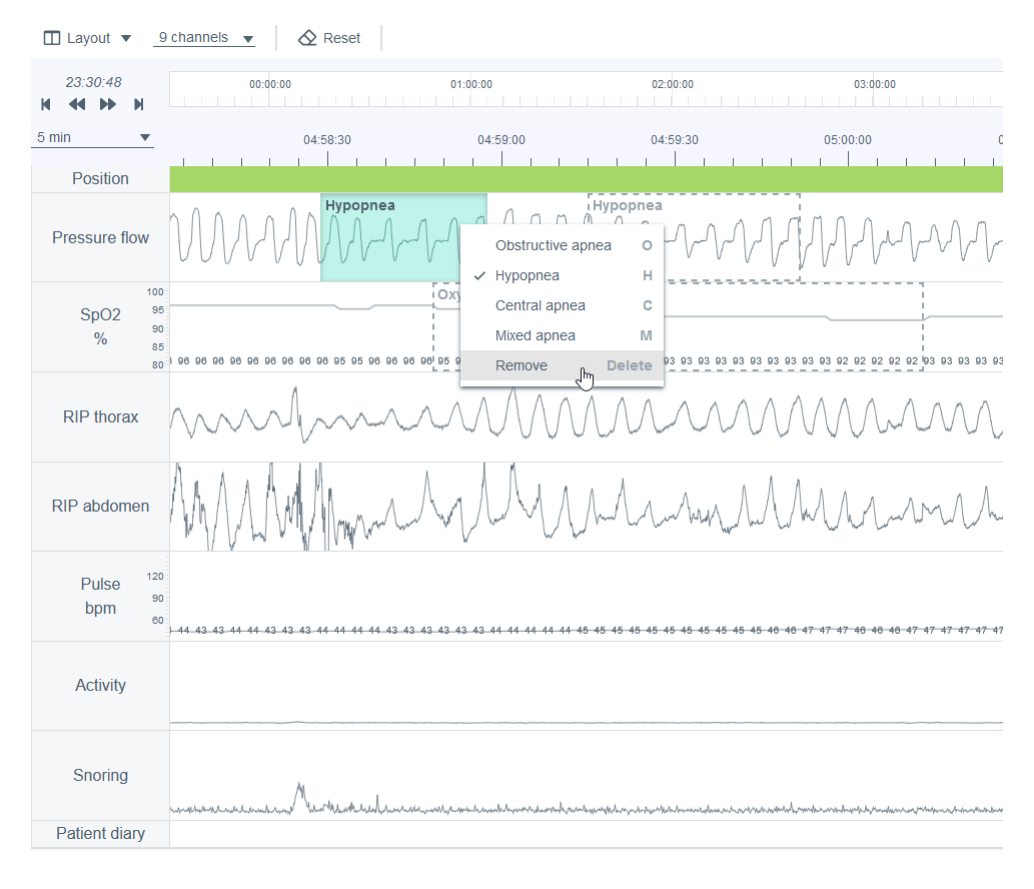

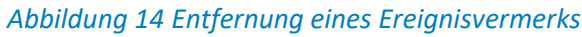

### <span id="page-27-0"></span>3.6.2 Teil(e) der Aufnahme von der Analyse ausschließen

Teile einer Aufnahme können von der Analyse ausgeschlossen werden, wenn beispielsweise Artefakte vorhanden sind oder der Patient wach war. Der Auswertungszeitraum wird auf Grundlage von Ereignisvermerken festgelegt, so dass der Auswertungszeitraum der gesamten Aufnahmedauer abzüglich der Ausschlussbereiche entspricht. Sie können einen Teil ausschließen, indem Sie den Bereich markieren und "ausschließen" wählen, oder Sie können den Bereich markieren und Start oder Ende festlegen. Die Ausschlussbereiche sind deaktiviert, so dass Signalwerte unter Ausschlussereignissen nicht in die Analyseergebnisse einfließen (beispielsweise minimale Herzfrequenz). Außerdem werden Ereignisvermerke, die vollständig unter Ausschlussereignissen stehen, automatisch entfernt. Optional kann auch ein Grund (unbekannt, Patient wach, Sensor nicht angeschlossen, geringe Qualität) für einen Ausschluss gewählt werden, der jedoch keinen Einfluss auf die Berechnung des Auswertungszeitraums hat.

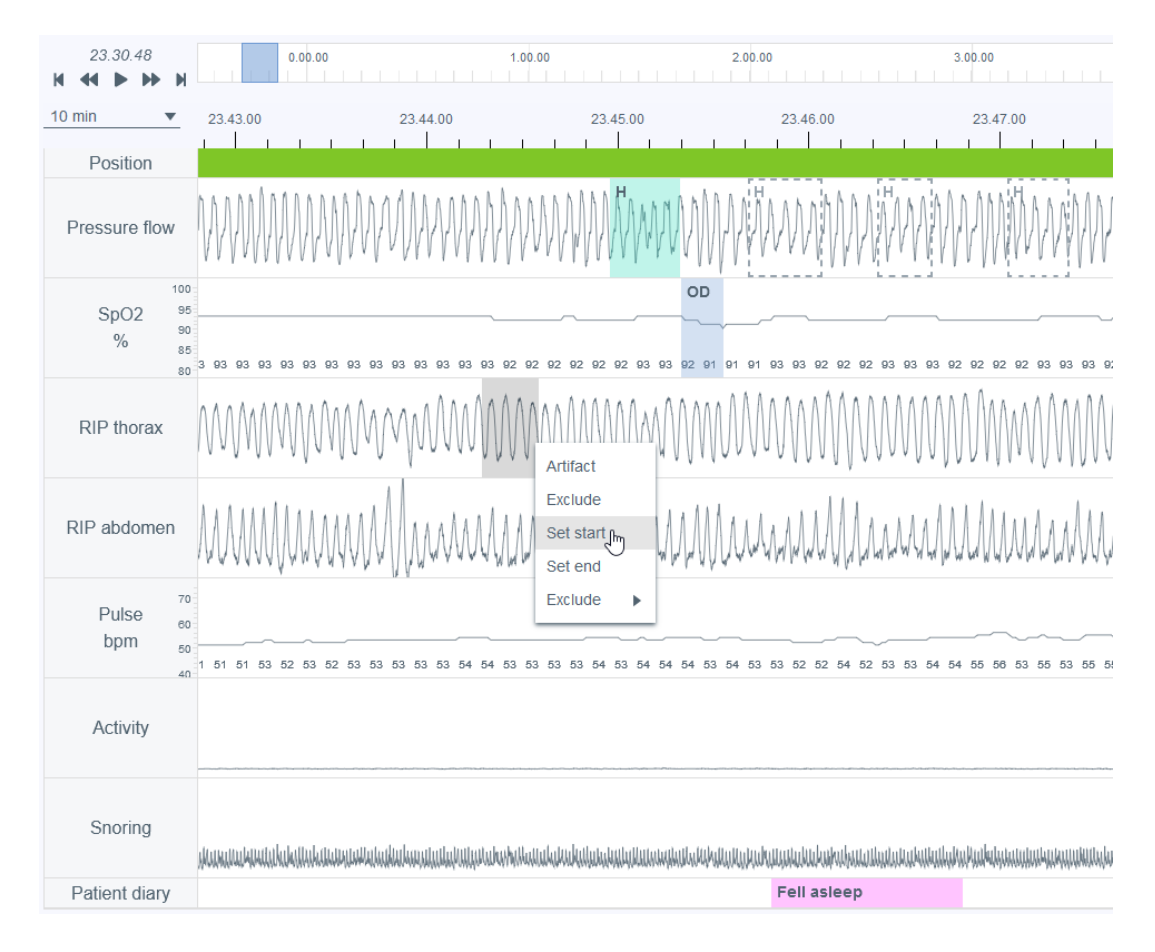

*Abbildung 15 Einen Teil der Aufnahme ausschließen – Startzeit einstellen*

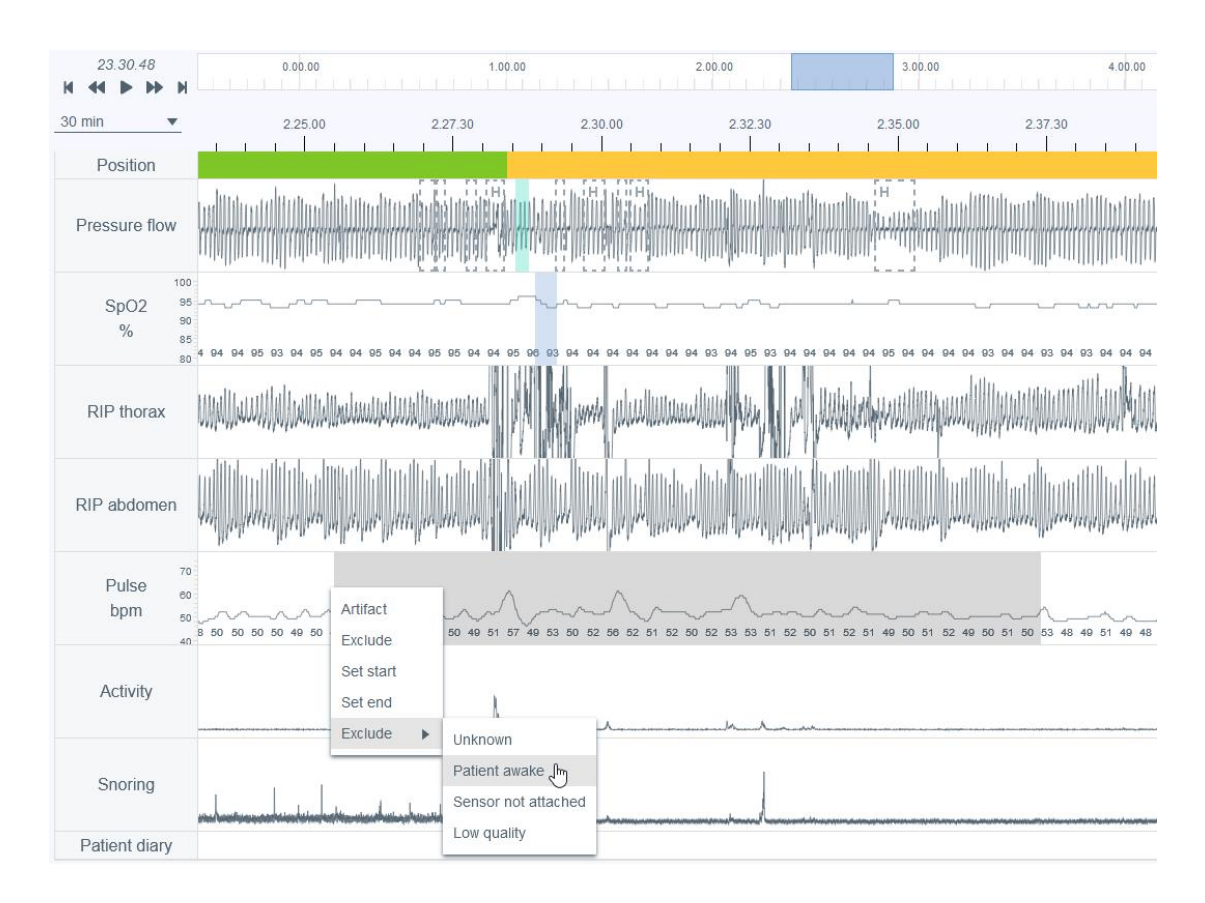

*Abbildung 16 Einen Teil der Aufnahme ausschließen – Grund auswählen*

### <span id="page-29-0"></span>3.6.3 Erstellen von Ereignisvermerken

Vermerke können leicht erstellt werden, indem Sie einen Teil der aufgenommenen Signale auswählen (in der Abbildung unten eine Auswahl aus dem Druckfluss), indem Sie die linke oder rechte Maustaste gedrückt halten und den Mauszeiger über den Bereich ziehen, der mit einem Vermerk versehen werden soll. Danach öffnet sich eine Liste der verfügbaren Optionen, wie in der folgenden Abbildung gezeigt. Sie können dann die Vermerkklasse aus der Liste auswählen oder das entsprechende Tastaturkürzel (ebenfalls in der Liste) drücken. Beachten Sie, dass die verfügbaren Optionen vom gewählten Signal abhängen. Beachten Sie auch, dass Vermerke nicht vollständig innerhalb ausgeschlossener Signalperioden erstellt werden können.

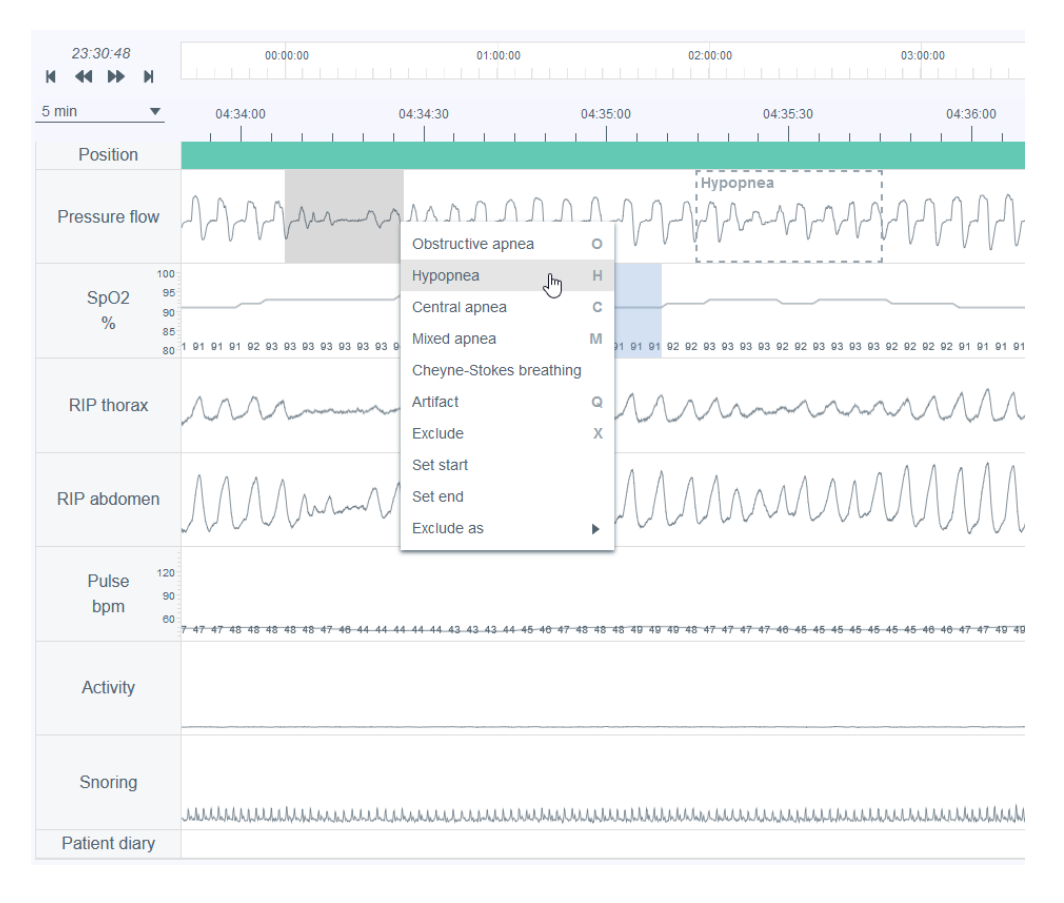

*Abbildung 17 Erstellen von Ereignisvermerken*

### <span id="page-30-0"></span>3.6.4 Bearbeitung von Ereignisvermerken

Alle Ereignisvermerke, einschließlich automatisch voranalysierter Ereignisvermerke, können bearbeitet oder entfernt werden: Wählen Sie einfach den Vermerk aus und dann eine geeignete Option aus der sich öffnenden Liste oder drücken Sie das entsprechende Tastaturkürzel (die verfügbaren Kürzel erscheinen auch in der Liste). Im nachstehenden Beispiel wurde ein Ereignisvermerk zu einer zentralen Apnoe ausgewählt, der als obstruktive Apnoe bearbeitet werden soll.

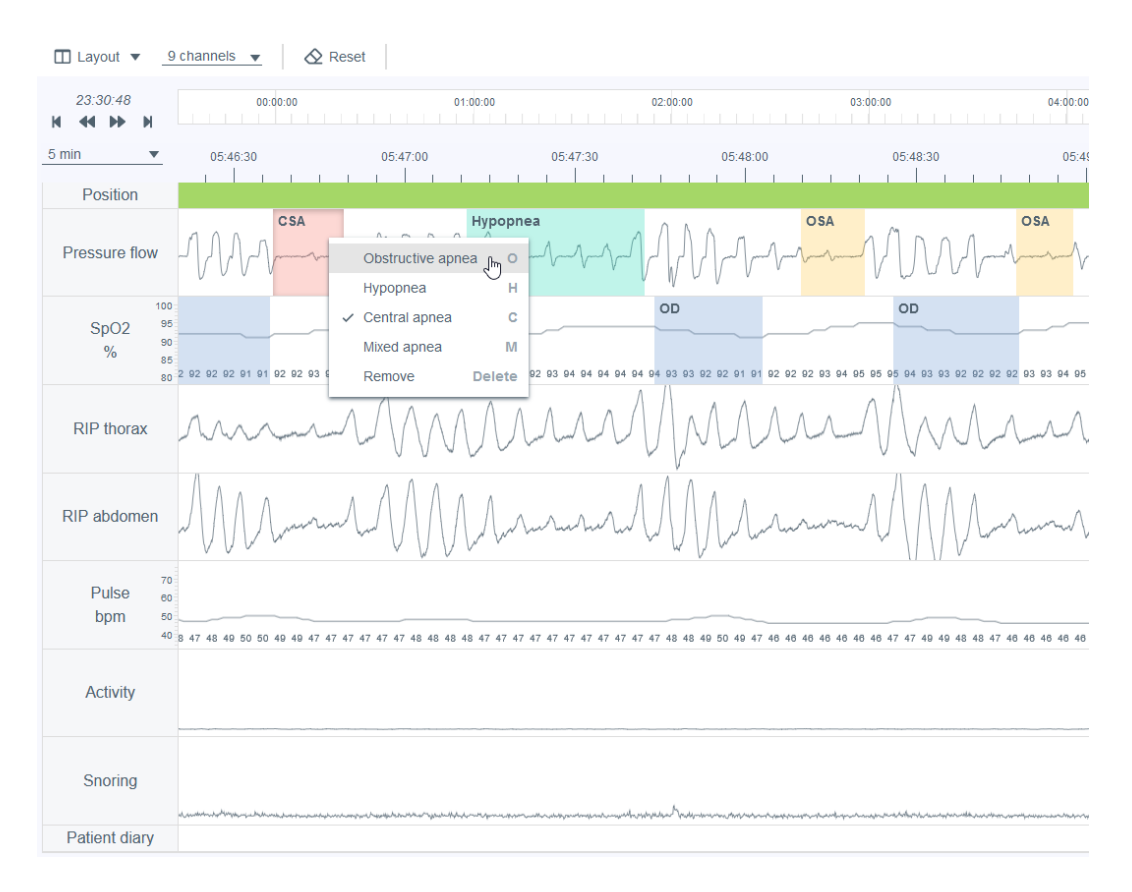

#### *Abbildung 18 Änderung der Vermerkklasse*

Sie können die Vermerkdauer anpassen, indem Sie zunächst den Mauszeiger über den Vermerk bewegen und dann die Vermerkdauer von den Rändern aus (Anfang/Ende) einstellen.

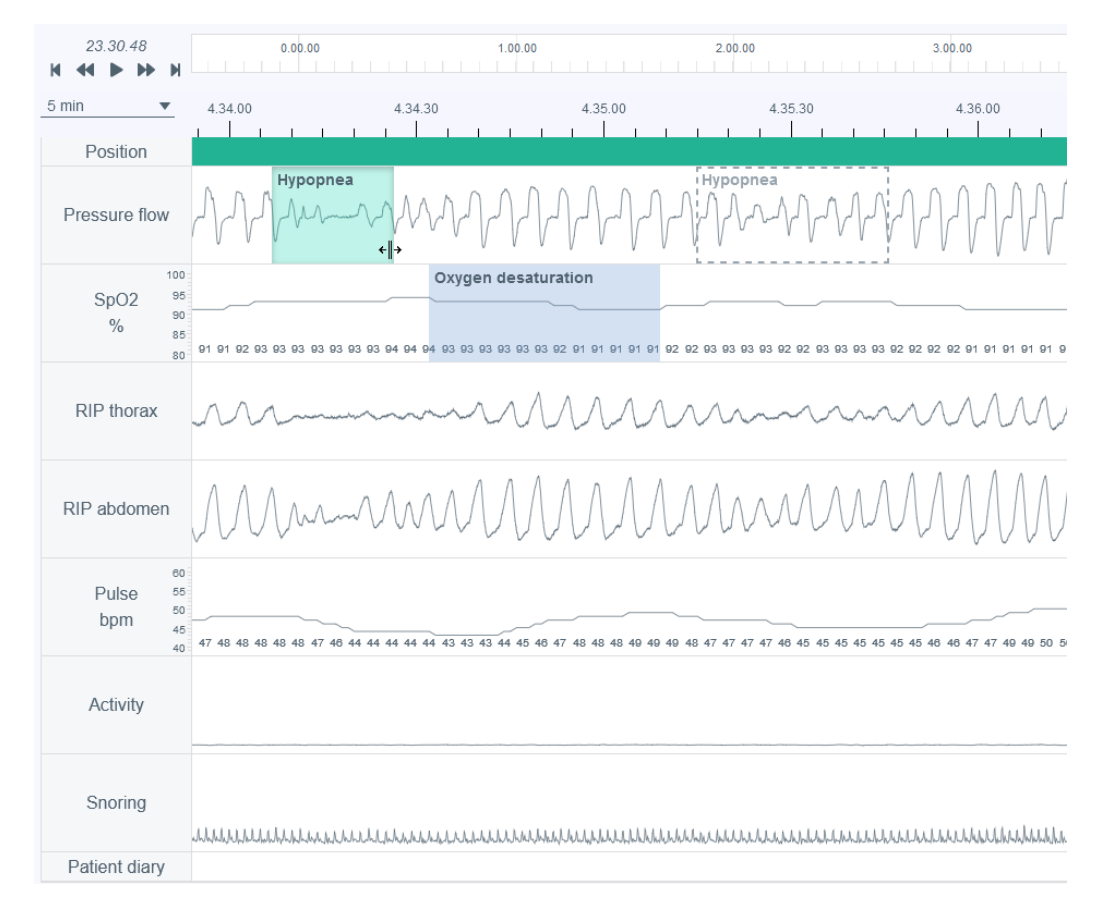

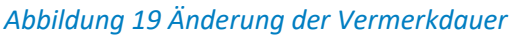

### <span id="page-32-0"></span>3.6.5 Anzeige von Ereignisvermerken

Die Details eines Ereignisvermerks werden angezeigt, wenn Sie den Mauszeiger über den Ereignisvermerk setzen. Die angezeigten Informationen hängen vom Typ des Ereignisses ab. Beachten Sie, dass das System bei respiratorischen Ereignissen, die weniger als 10 Sekunden dauern, in der Infobox eine Warnung ausgibt.

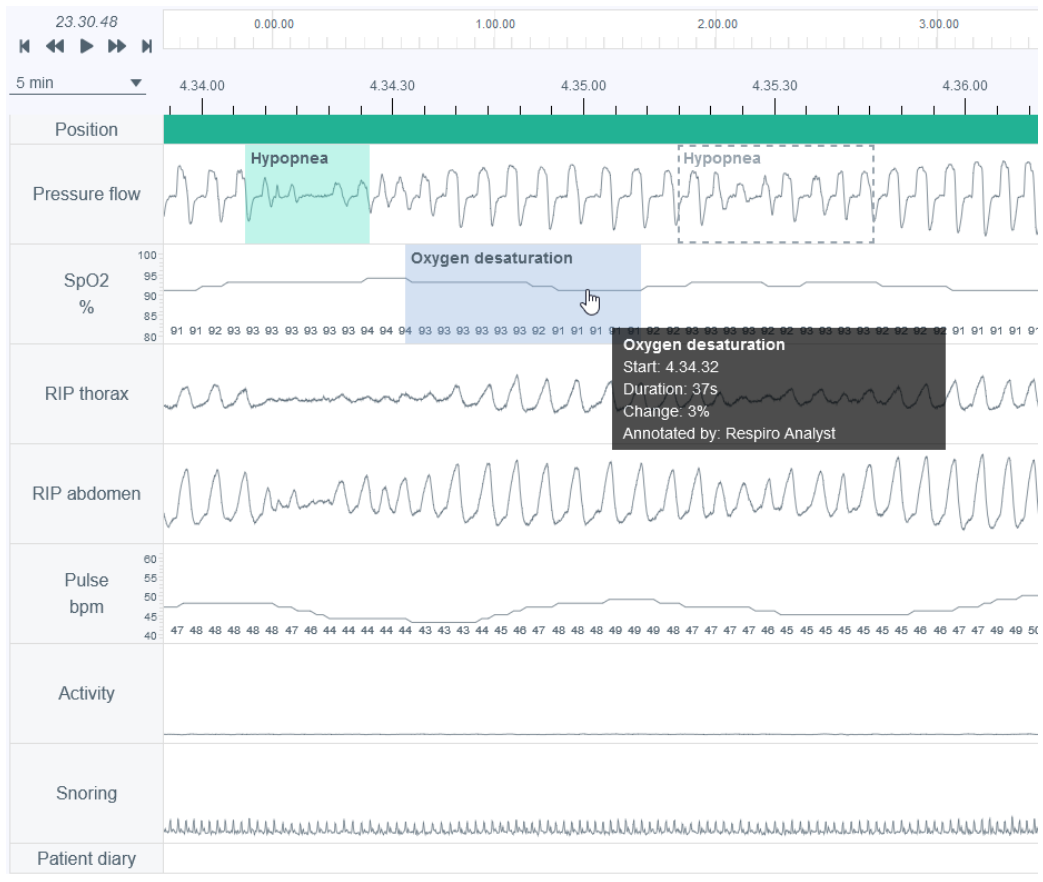

*Abbildung 20 Vermerkdetails anzeigen*

### <span id="page-33-0"></span>3.6.6 Zurücksetzen von Ereignisvermerkänderungen

Änderungen an Ereignisvermerken können mit der Schaltfläche "Zurücksetzen" in der oberen linken Ecke der Analyseansicht zurückgesetzt werden. Dies setzt alle von Benutzern vorgenommenen Änderungen an den Ereignisvermerken zurück.

### <span id="page-33-1"></span>3.7 Verfassen einer Stellungnahme

Beim Verfassen der Stellungnahme kann ein Schlafspezialist die Analyseergebnisse, die Anamnese und die Daten des nach der Aufnahme verschickten Fragebogens prüfen, die zum Verständnis des Gesamtstatus des Patienten beitragen können.

Eine Stellungnahme kann gespeichert werden, so dass ein Schlafspezialist die Arbeit später fortsetzen und abschließen oder die Aufnahme einem anderen Benutzer zuweisen kann.

#### **Statement**

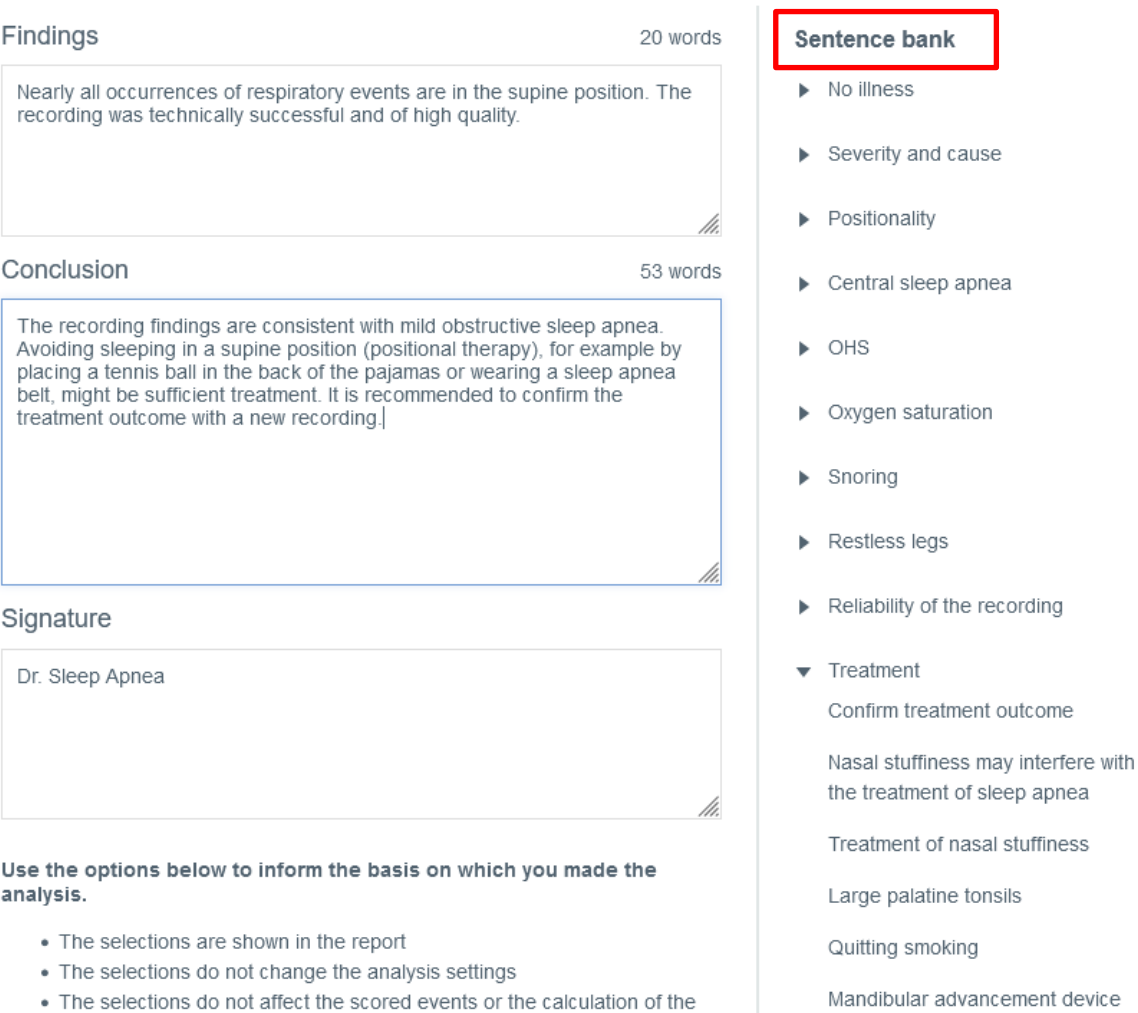

#### *Abbildung 21 Abschnitt "Stellungnahme" – Satz-Datenbank*

#### <span id="page-34-0"></span>3.7.1 Verwendung der Satz-Datenbank

Das Stellungnahme-Tool enthält eine Datenbank mit vordefinierten Sätzen, die das Verfassen von Stellungnahmen für den Befund- und Schlussfolgerungssteil beschleunigen. Die Satz-Datenbank enthält verschiedene Kategorien, die das Durchsuchen und Organisieren erleichtern. Die Satz-Datenbank wird aktiviert, wenn eine Stellungnahme bearbeitet wird. Die Sätze, die aus der Satz-Datenbank zu den Befunden und der Schlussfolgerung hinzugefügt werden, können nach Belieben angepasst werden.

#### <span id="page-34-1"></span>3.7.2 Unterschrift

indexes

Die Unterschrift sollte hinzugefügt werden, wenn die Befunde und Schlussfolgerungen fertig verfasst sind. Eine einmal geleistete Unterschrift wird gespeichert, so dass sie wieder verwendet werden kann, ohne dass für jede Stellungnahme eine neue Unterschrift erforderlich ist.

apnea

### <span id="page-35-0"></span>3.7.3 Erstellen eines Dokuments mit Stellungnahmebericht

Nachdem Befunde und Schlussfolgerungen schriftlich fixiert wurden, erstellt ein Schlafspezialist einen Bericht, der eine schriftliche Stellungnahme, Analyseergebnisse sowie Patienten- und Aufnahmedaten enthält.. Eine Vorschau des Berichts ist über die Schaltfläche "Vorschaubericht" im Abschnitt "Stellungnahme" oder über die Registerkarte "Bericht" verfügbar. Nach Überprüfung kann ein Schlafspezialist den Abschlussbericht akzeptieren. Durch Akzeptieren des Berichts wird dieser im MedicalSuite Center sichtbar.

### <span id="page-35-1"></span>3.8 Fehlersuche

Im Falle eines Fehlers in Respiro Analyst, beispielsweise aufgrund einer unterbrochenen Netzwerkverbindung, erscheint ein Hinweis zur Überprüfung der Netzwerkverbindung und zum Neuladen der Seite. Folgen Sie in diesem Fall den Anweisungen und überprüfen Sie sorgfältig, ob die von Ihnen vorgenommenen Änderungen gespeichert wurden.

Wenn ein unerwarteter Fehler in den internen Berechnungen der Software auftritt, wird der Benutzer zum MedicalSuite Center weitergeleitet, wobei die Aufzeichnung nicht zur Analyse geöffnet werden kann. Wenden Sie sich in diesem Fall an den Hersteller, um den Fehler zu melden.

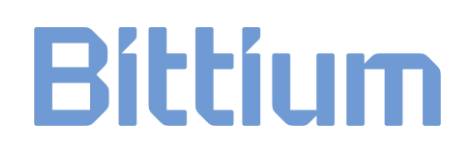

### <span id="page-36-0"></span>4 PRODUKTSICHERHEIT UND REGULATORISCHE INFORMATIONEN

### <span id="page-36-1"></span>4.1 Respiro – EU-Klassifizierung

MDR-Klassifizierung: Klasse IIa Medizinisches Gerät

### <span id="page-36-2"></span>4.2 EU-Konformitätserklärung

Konformitätszertifikate und Konformitätserklärungen gemäß den geltenden Richtlinien und Normen können für Respiro Analyst unter [bbs@bittium.coma](mailto:bbs@bittium.com)ngefordert werden.

### <span id="page-36-3"></span>4.3 Meldung ernster Zwischenfälle

Jeder ernste Zwischenfall, der im Zusammenhang mit der Software auftritt, muss dem Hersteller und der zuständigen Behörde des Landes, in dem der Benutzer und/oder Patient ansässig ist, gemeldet werden. Die Kontaktdaten des Herstellers finden Sie am Ende dieses Dokuments.

### <span id="page-37-0"></span>5 SYMBOLE UND LABELS

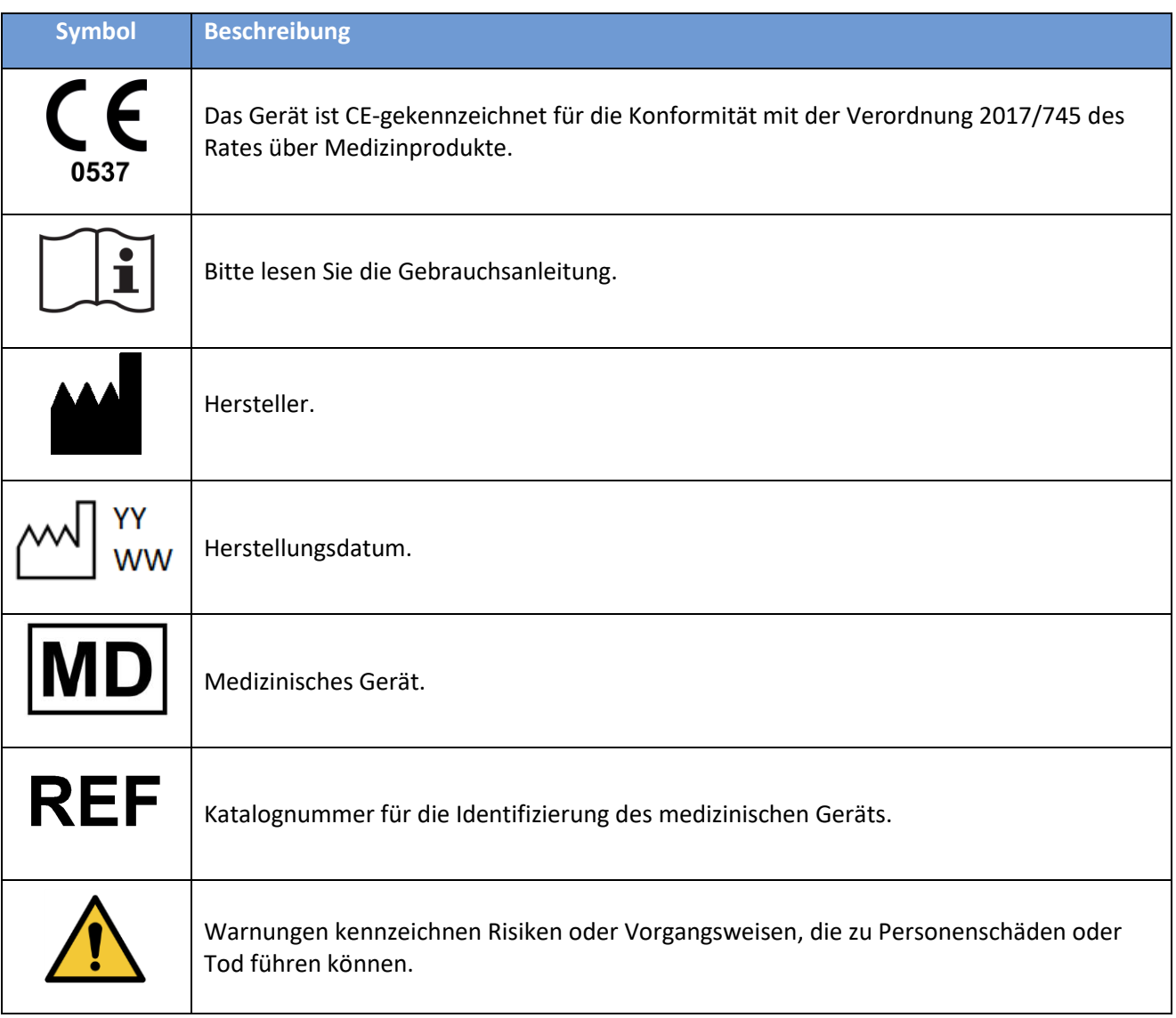

### <span id="page-38-0"></span>**HERSTELLER**

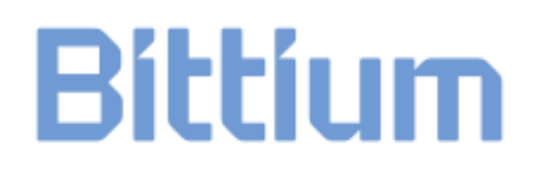

**Bittium Biosignals Ltd**

**[bbs@bittium.com](mailto:bbs@bittium.com) [www.bittium.com](http://www.bittium.com/)**

**Pioneerinkatu 6** 

**70800 Kuopio** 

**Finnland**

121509EBD1573, v1.0, 29.08.2023

**[medical.support@bittium.com](mailto:medical.support@bittium.com)**